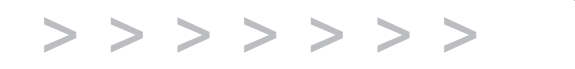

# C250 C250W C315

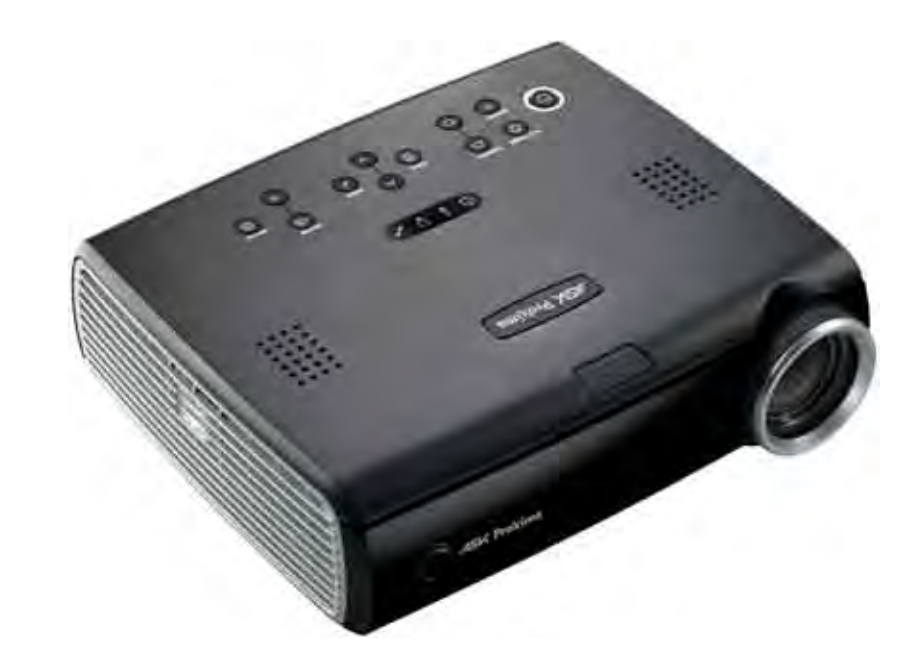

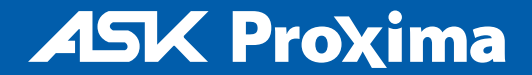

#### **Déclaration de conformité**

Fabricant : InFocus Corporation, 27500 SW Parkway Avenue, Wilsonville, Oregon 97070 USA

Bureau européen : Louis Armstrongweg 110, 1311 RL Almere, Pays-Bas Nous déclarons sous notre propre responsabilité que ce projecteur est conforme aux directives et normes suivantes :

Directive 2004/108/ECCEM : EN 55022EN 55024EN 61000-3-2N 61000-3-3Directive sur les basses tensions 73/23/CEE, amendée par 93/68/CEE Sécurité : IEC 60950-1 : 1e Édition

Mai 2007

#### **Marques déposées**

Microsoft, PowerPoint, Word, Excel et Windows sont des marques commerciales ou déposées de Microsoft Corporation. Adobe et Acrobat sont des marques commerciales ou déposées d'Adobe Systems Incorporated. Digital Light Processing et BrilliantColor sont des marques commerciales ou déposées de Texas Instruments. InFocus, In Focus, et INFOCUS (stylisé) sont des marques commerciales ou déposées d'InFocus Corporation aux États-Unis et dans d'autres pays.

#### **Avertissement FCC**

Cet appareil a été testé et certifié conforme aux limites définies pour un appareil numérique de classe A, en vertu de l'article 15 des réglementations de la FCC. Ces limites ont été sélectionnées pour fournir une protection raisonnable contre les interférences nuisibles dans une installation commerciale. Cet équipement génère, utilise et peut émettre de l'énergie aux fréquences radioélectriques et, s'il n'est pas installé et utilisé conformément aux instructions de ce manuel, peut causer des interférences pour les communications radio. Le fonctionnement de ce matériel dans un environnement résidentiel est susceptible de provoquer des interférences gênantes ; si tel est le cas, l'utilisateur doit remédier à ce problème à ses propres frais.

### **Avertissement EN 55022**

Cet appareil est de classe A. Dans un environnement domestique, il peut provoquer des interférences radioélectriques. Dans ce cas, l'utilisateur pourra être amené à prendre des mesures appropriées. Typiquement, cet appareil est utilisé dans une salle de conférence, une salle de réunion ou un auditorium.

#### **Canada**

Cet appareil numérique de classe A est conforme à la norme ICES-003 du Canada. Cet appareil numérique de classe A est conforme à la norme NMB-003 du Canada.

#### **Homologations des organismes**

UL, CUL, TUV

D'autres approbations spécifiques aux pays peuvent s'appliquer. Voir l'étiquette de certification du produit.

Ce mode d'emploi s'applique aux modèles IN35, C250, W360, IN35W, C250W, IN37, C315.

InFocus se réserve le droit de modifier à tout moment les spécifications et les offres de produits.

#### **Table des matières**

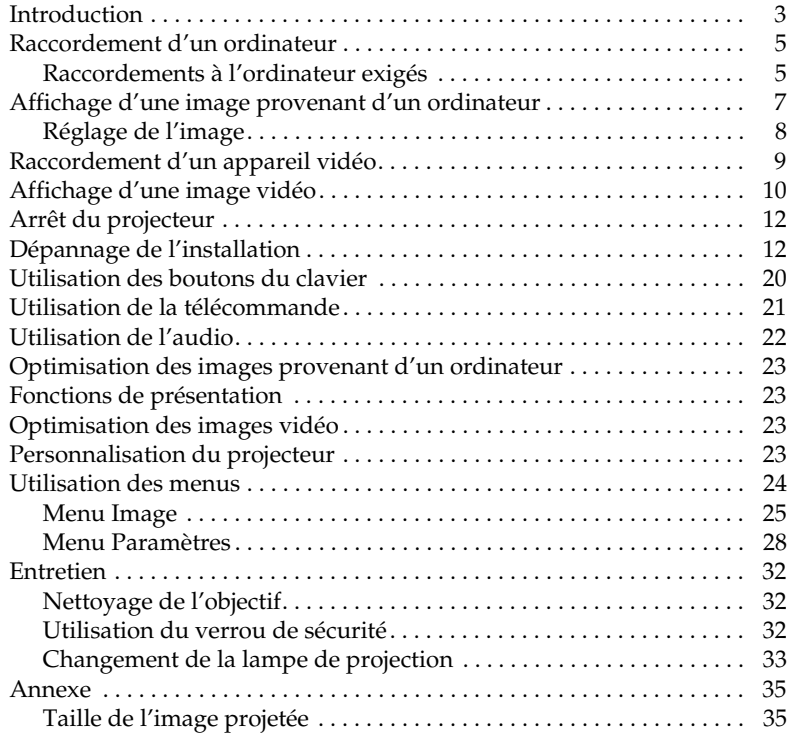

#### **Consignes de sécurité importantes pendant le fonctionnement**

- • Placez le projecteur en position horizontale, à un angle de 15 degrés maximum par rapport à l'axe.
- • Placez le projecteur dans un lieu bien aéré en veillant à ce que les prises ou les sorties d'air ne soient pas obstruées. Ne placez pas le projecteur sur une nappe ou tout autre revêtement mou qui pourrait obstruer les évents.
- • Placez le projecteur à au moins 1,2 m des bouches de chauffage ou de refroidissement.
- •N'utilisez que les systèmes de montage au plafond InFocus.
- • Seules les lampes InFocus ont été testées et sont homologées pour l'utilisation dans ce projecteur. InFocus n'est pas responsable du fonctionnement, de la sécurité ou de l'homologation des autres lampes. L'utilisation d'autres lampes constitue une infraction de la garantie du projecteur et annule toutes les marques d'homologation de ce projecteur.
- • N'utilisez que le cordon d'alimentation fourni. L'utilisation d'une barrette de protection contre les surtensions est recommandée.
- • Consultez ce manuel pour les procédures de démarrage et d'arrêt adéquates.
- • **AVERTISSEMENT :** la lampe Hg contient du mercure. Éliminez ce produit conformément aux réglementations locales. Voir **www.lamprecycle.org**.
- • Dans le cas peu probable d'une rupture de la lampe, des particules peuvent s'échapper par les évents latéraux du projecteur. Quand le projecteur est sous tension, maintenez les gens, la nourriture et les boissons au-delà et en-deçà de la zone de « sécurité » du projecteur comme indiqué par les zones marquées d'un X ci-dessous.

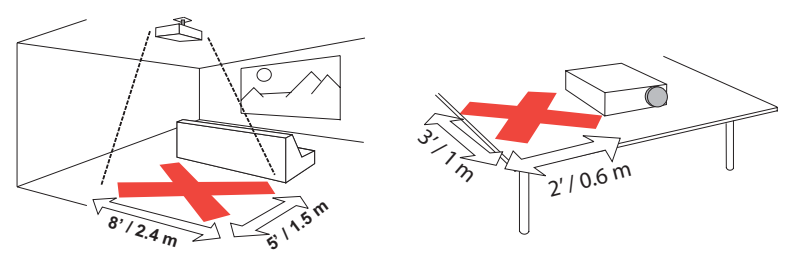

Suivez ces instructions pour optimiser la qualité de l'image et la durée de service de la lampe au cours de l'utilisation du projecteur. Le non-respect de ces instructions est susceptible d'affecter la garantie. Pour des détails plus complets sur la garantie, consultez le livret de garantie.

# <span id="page-3-0"></span>**Introduction**

Votre nouveau projecteur numérique est doté d'entrées vidéo et d'ordinateur et d'une résolution XGA 1024x768 (WXGA 1280x800 pour C250W). Le projecteur est facile à connecter, facile à utiliser et facile à entretenir.

### **Spécification du projecteur**

Pour connaître les toutes dernières spécifications de votre projecteur multimédia, visitez notre site Web à **www.infocus.com**, comme ces spécifications sont sujettes à changement.

### **Accessoires**

Les accessoires standard qui accompagnent le projecteur sont indiqués dans ce mode d'emploi. Pour les accessoires en option, visitez notre site Web à **www.infocus.com** ou consultez votre revendeur.

### **Inscription en ligne**

Inscrivez votre projecteur en ligne sur notre site Web à **www.infocus.com/ register** pour activer votre garantie et recevoir les mises à jour des produits, les annonces et tirer avantage des mesures incitatives pour l'inscription.

### **Composants et fonctions du projecteur**

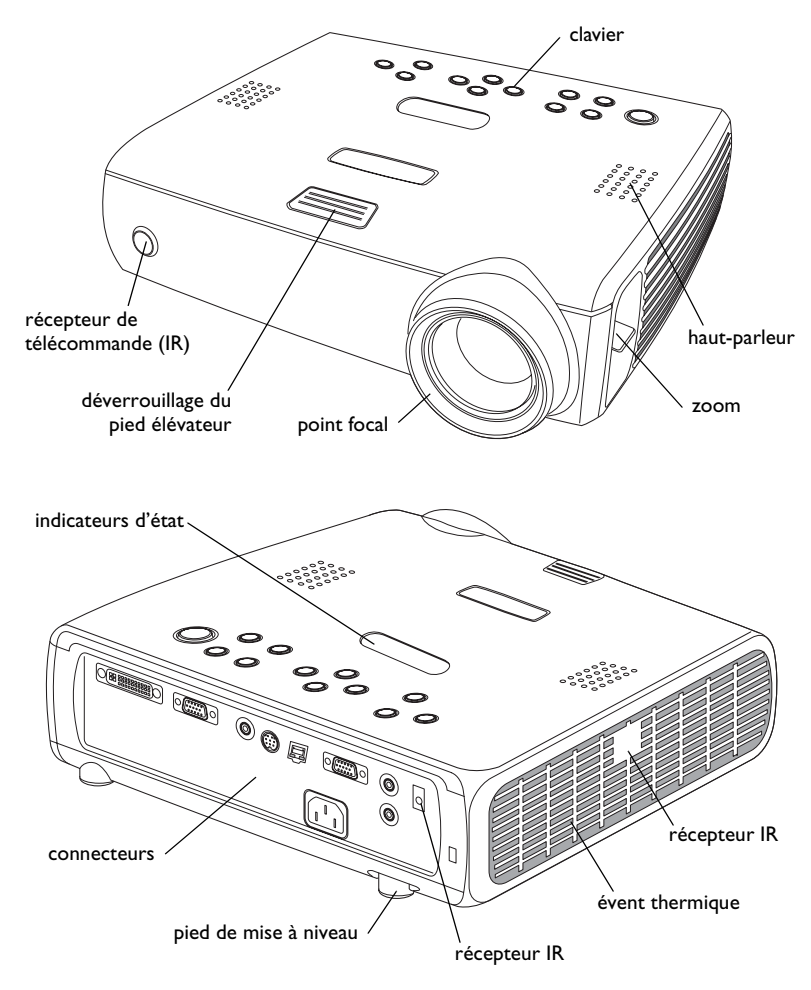

### **Panneau de connexion**

Le projecteur est muni de connecteurs pour périphériques informatiques et vidéo :

- •un M1-D/A (disque dur, DVI et ordinateur)
- •un VESA (disque dur, composant de disque dur et ordinateur)
- •une sortie VESA (moniteur)
- •une entrée S-vidéo
- •une option vidéo composite RCA
- •une entrée/sortie audio

Cette version comprend également un connecteur série RJ-45 pour le contrôle série. Les spécifications de l'interface de la ligne de commande (CLI) et les commandes se trouvent sur notre site Internet.

### **Panneau de connexion**

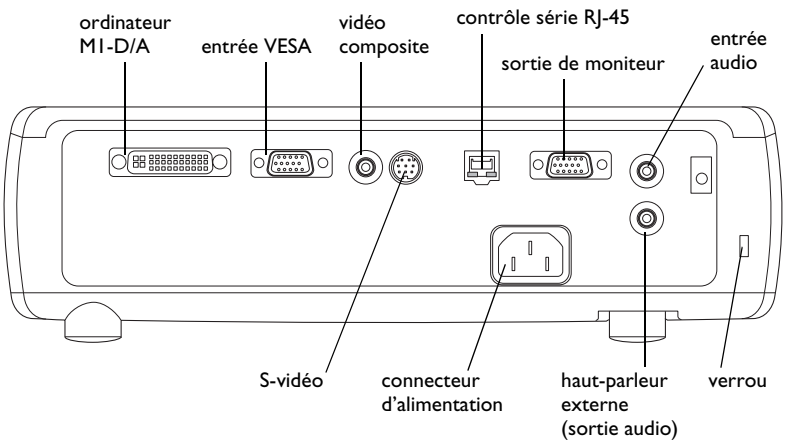

# <span id="page-5-0"></span>**Raccordement d'un ordinateur**

## <span id="page-5-1"></span>**Raccordements à l'ordinateur exigés**

Branchez l'extrémité noire du câble de l'ordinateur au connecteur de l'ordinateur 1 (**Computer <sup>1</sup>**) du projecteur. Raccordez l'extrémité bleue au port vidéo de votre ordinateur. Si vous utilisez un ordinateur de bureau, vous devez déconnecter le câble du moniteur de l'ordinateur du port vidéo de l'ordinateur.

Certains ordinateurs Macintosh® ne disposent pas d'un port vidéo de sortie VESA. Si le câble d'ordinateur fourni ne se branche pas à votre ordinateur, achetez l'adaptateur approprié auprès de votre fournisseur Apple®.

Branchez le câble d'alimentation noir au connecteur situé à l'arrière du projecteur et à votre prise électrique.

Le voyant d'alimentation sur le panneau des indicateurs d'états ([page](#page-12-2) 12) <sup>s</sup>'allume en orange.

**REMARQUE** : Utilisez toujours le câble d'alimentation qui accompagne le projecteur.

### <span id="page-5-2"></span>**Connexions d'ordinateur en option**

Pour faire avancer les diapositives dans une présentation PowerPoint™ en utilisant les boutons fléchés haut et bas de la télécommande, branchez le connecteur USB situé sur le câble de l'ordinateur dans le connecteur de souris USB sur l'ordinateur.

Pour sonoriser votre présentation, raccordez le câble audio à votre ordinateur et au connecteur **Audio In** (entrée audio) du projecteur.

raccordez le câble de l'ordinateur

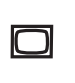

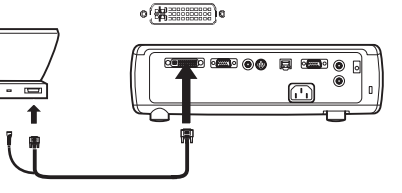

branchez le câble d'alimentation

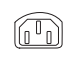

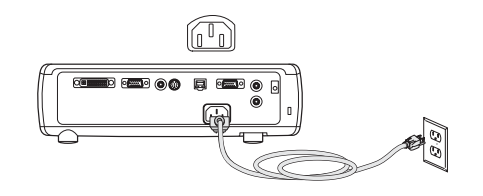

raccordez le câble de l'ordinateur

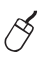

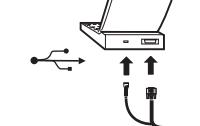

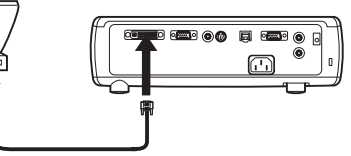

branchez le câble audio

 $\preceq$ 

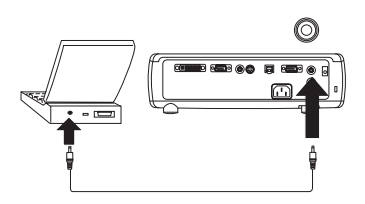

Si vous utilisez un ordinateur de bureau et que vous souhaitez voir l'image sur l'écran de votre ordinateur en même temps que sur l'écran de projection, branchez le câble du moniteur au connecteur de **Monitor Out** (sortie du moniteur) sur le projecteur.

Si vous préférez connecter votre projecteur à votre ordinateur à l'aide d'un câble VESA en option, raccordez l'une des extrémités du câble au port VESA sur votre ordinateur et raccordez l'autre extrémité du câble dans le connecteur bleu de **Computer <sup>2</sup>** (ordinateur 2) sur le projecteur.

<span id="page-6-0"></span>Vous pouvez commander le projecteur à partir d'un panneau de commande d'affichage à cristaux liquides ou un ordinateur en raccordant un câble RS-232 au connecteur série **Serial Control**. Les commandes RS-232 spécifiques sont décrites dans la section Service et Support (Service et assistance) de notre site Internet.

raccordez le câble du moniteur

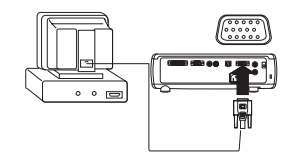

raccordez le câble RS-232

raccordez le câble VESA

اص

(......)

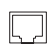

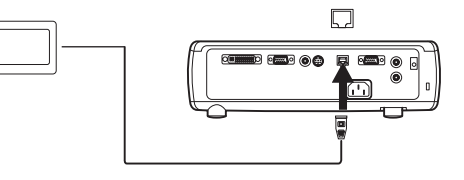

# <span id="page-7-0"></span>**Affichage d'une image provenant d'un ordinateur**

Retirez le capuchon de l'objectif.

Appuyez sur le bouton **Power** (d'alimentation) situé sur le haut du projecteur ou sur la télécommande.

Le voyant lumineux du panneau d'état ([page](#page-12-2) 12) clignote en vert et les ventilateurs se mettent à tourner. Quand la lampe s'éclaire, l'écran de démarrage s'affiche et le voyant lumineux passe en vert continu. Il faut environ une minute pour que l'image atteigne sa luminosité complète.

**? Aucun écran de démarrage ?** Reportez-vous à l'aide [page](#page-13-0) 13.

Démarrez votre ordinateur.

L'image de l'ordinateur doit apparaître sur l'écran de projection. Dans le cas contraire, appuyez sur le bouton **Source** du clavier du projecteur.

Vérifiez que le port vidéo externe de l'ordinateur portable est actif.

De nombreux ordinateurs portables n'activent pas automatiquement leur port vidéo externe quand un projecteur est raccordé. En général, une combinaison de touches (par exemple FN <sup>+</sup> F8 ou CRT/LCD) permet d'arrêter et de mettre en marche l'affichage externe. Repérez une touche de fonction libellée CRT/LCD ou une touche de fonction avec un symbole d'écran. Appuyez simultanément sur FN et la touche de fonction libellée. **Consultez la documentation de votre ordinateur portable pour trouver cette combinaison de touches**.

**? Aucune image sur l'ordinateur ?** Essayez d'appuyer sur la touche **Auto Image** (image automatique) de la télécommande. Reportez-vous à l'aide [page](#page-13-1) 13.

retirez le capuchon de l'objectif

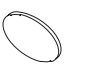

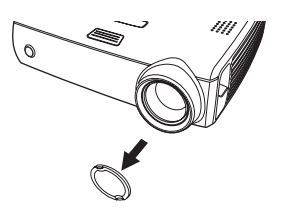

appuyez sur le bouton de marche/arrêt Power

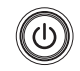

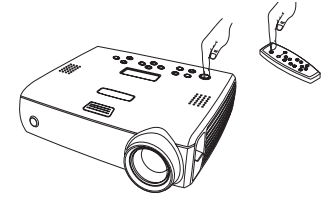

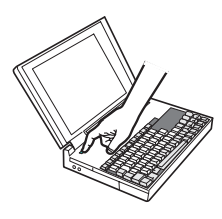

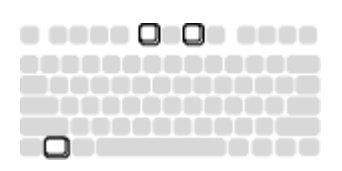

démarrez votre ordinateur

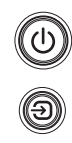

activez le port externe de l'ordinateur portable

# <span id="page-8-0"></span>**Réglage de l'image**

Au besoin, réglez la hauteur du projecteur en appuyant sur le bouton de déverrouillage pour allonger le pied élévateur.

Faites pivoter le pied de mise à niveau (situé au bas du coin droit arrière) du projecteur si nécessaire.

Placez le projecteur à la distance désirée de l'écran, afin que l'objectif soit perpendiculaire par rapport à l'écran.

Voir [page](#page-35-1) 35 le tableau indiquant les tailles d'écrans et les distances.

Réglez les bagues de zoom ou de mise au point en les faisant tourner jusqu'à ce que vous obteniez la taille et la mise au point désirées.

Si l'image n'est pas d'équerre, réglez la distorsion trapézoïdale verticale en utilisant les boutons du clavier. Appuyez sur le bouton supérieur de **Keystone** (distorsion trapézoïdale) pour réduire la partie supérieure de l'image et appuyez sur le bouton inférieur de **Keystone** pour réduire la partie inférieure. Vous pouvez également régler la distorsion trapézoïdale en utilisant les menus. Voir [page](#page-25-1) 25.

Réglez le contraste ou la luminosité dans le menu Image.

Voir [page](#page-24-0) 24 pour obtenir de l'aide sur les menus.

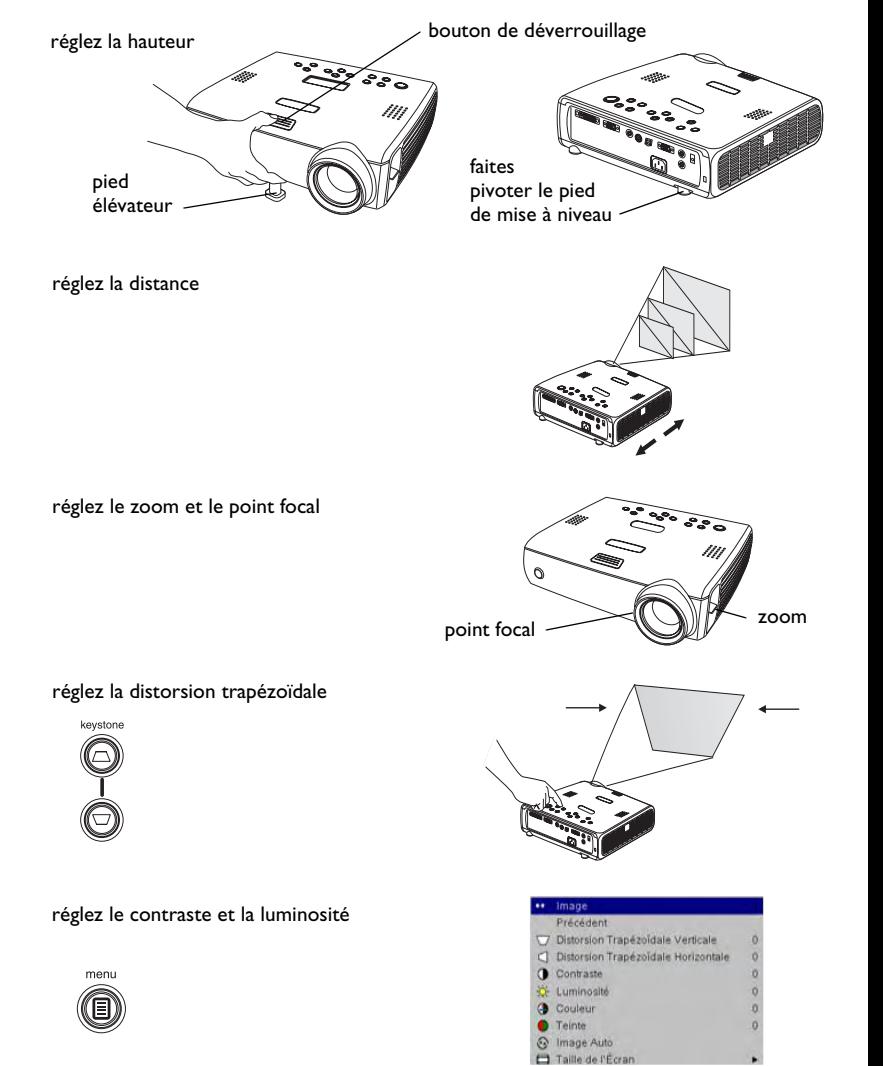

# <span id="page-9-0"></span>**Raccordement d'un appareil vidéo**

Aucun câble vidéo ou audio n'est inclus avec le projecteur.

Si l'appareil vidéo utilise un connecteur s-vidéo rond à quatre broches, branchez un câble S-vidéo dans le connecteur S-video de l'appareil vidéo et dans le connecteur **Video <sup>2</sup>**du projecteur. Si l'appareil vidéo utilise un connecteur vidéo composite, branchez un câble vidéo composite dans le connecteur de l'appareil vidéo et dans le connecteur **Video <sup>1</sup>**du projecteur.

Pour l'audio, branchez un câble audio en Y mini-prise dans le connecteur **Audio In** du projecteur et dans les connecteurs de sortie audio droite et gauche du dispositif vidéo.

Branchez le câble d'alimentation noir au connecteur situé à l'arrière du projecteur et à votre prise électrique.

**REMARQUE** : Utilisez toujours le câble d'alimentation qui accompagne le projecteur.

Pour raccorder une source de télévision à définition étendue ou de disque dur de traitement progressif, utilisez l'adaptateur M1 vers composant (vendu en accessoire séparé).

branchez le câble S-vidéo et le câble vidéo

 $\overline{\bullet}$ 

 $\preceq$ 

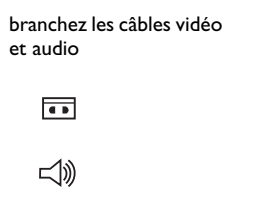

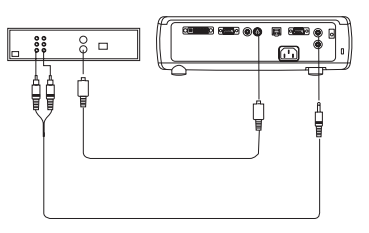

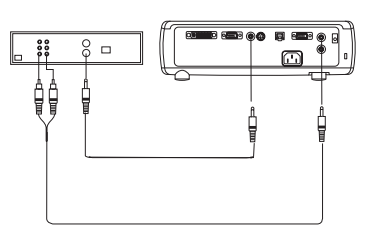

branchez le câble d'alimentation

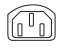

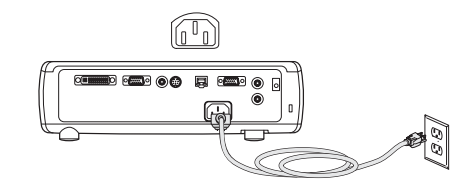

# <span id="page-10-0"></span>**Affichage d'une image vidéo**

Retirez le capuchon de l'objectif.

Appuyez sur le bouton **Power** (d'alimentation) situé sur le haut du projecteur ou sur la télécommande.

Le voyant lumineux du panneau d'état ([page](#page-12-2) 12) clignote en vert et les ventilateur se mettent à tourner. Quand la lampe s'éclaire, l'écran de démarrage s'affiche et le voyant lumineux passe en vert continu. Il faut environ une minute pour que l'image atteigne sa luminosité complète.

**? Aucun écran de démarrage ?** Reportez-vous à l'aide [page](#page-12-1) 12.

Branchez et mettez sous tension votre appareil vidéo.

L'image de l'appareil vidéo devrait apparaître sur l'écran de projection. Si ce <sup>n</sup>'est pas le cas, appuyez sur le bouton **Source** du clavier du projecteur.

Réglez la hauteur du projecteur en appuyant sur le bouton de déverrouillage pour allonger le pied élévateur. Faites pivoter le pied de mise à niveau si nécessaire.

Placez le projecteur à la distance désirée de l'écran, afin que l'objectif soit perpendiculaire par rapport à l'écran. Voir [page](#page-35-1) 35 le tableau indiquant les tailles d'écran et les distances de l'écran.

retirez le capuchon de l'objectif

appuyez sur le bouton de marche/arrêt Power

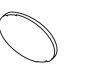

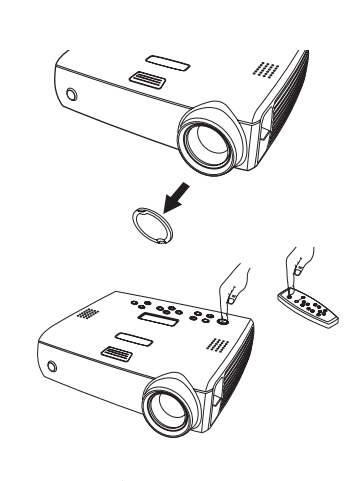

mettez en marche l'appareil vidéo

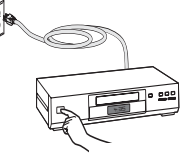

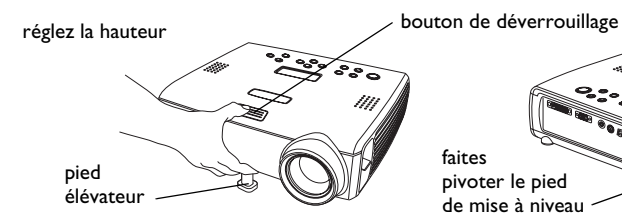

réglez la distance

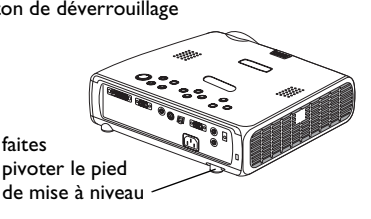

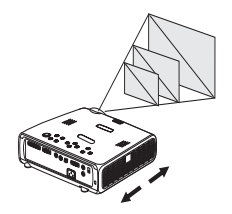

Réglez les bagues de zoom ou mise au point en les faisant tourner jusqu'à ce que vous obteniez la taille et la mise au point désirées.

#### réglez le zoom et le point focal

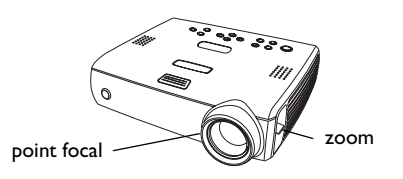

Si l'image n'est pas d'équerre, réglez la correction trapézoïdale verticale en utilisant les boutons du clavier. Appuyez sur le bouton supérieur de **Keystone** (distorsion trapézoïdale) pour réduire la partie supérieure de l'image et appuyez sur le bouton inférieur de **Keystone** pour réduire la partie inférieure. Vous pouvez également régler la distorsion trapézoïdale en utilisant les menus. Voir [page](#page-25-1) 25.

Réglez le volume sur le clavier.

Réglez le **Contraste**, la **Luminosité**, l**a Couleur** ou la **Teinte** dans le menu Image.

Voir [page](#page-24-0) 24 pour obtenir de l'aide sur les menus.

#### réglez la distorsion trapézoïdale

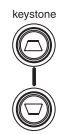

réglez le volume

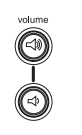

réglez le menu Image

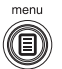

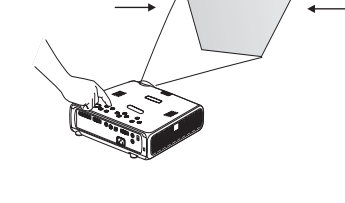

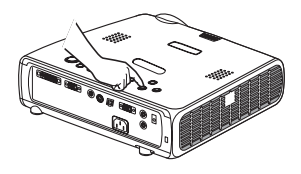

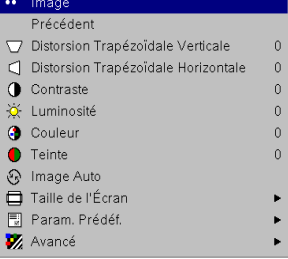

# <span id="page-12-0"></span>**Arrêt du projecteur**

### **Arrêt du projecteur**

Pour éteindre le projecteur, appuyez sur le bouton **Power** et vérifiez que vous souhaitez éteindre le projecteur en appuyant à nouveau sur ce même bouton **Power** dans les 3 secondes. Vous pouvez annuler la séquence d'arrêt du projecteur en n'appuyant pas la seconde fois sur le bouton d'alimentation **Power**. La lampe s'éteint et le voyant lumineux clignote en orange pendant une minute tandis que les ventilateurs continuent de tourner pour assurer le refroidissement de la lampe. Une fois la lampe refroidie, le voyant lumineux orange s'allume et les ventilateurs s'arrêtent. Débranchez le cordon d'alimentation pour éteindre complètement le projecteur.

### **Écran veille**

Si vous le souhaitez, l'écran vide peut apparaître après cinq minutes d'inactivité. Il suffit d'activer l'option Écran veille dans le menu **Paramètres > Système**. Voir [page](#page-29-0) 29. La fonction Écran Veille a 6 options de durée qui vont de 5 à 30 minutes, par intervalle de 5 minutes.

### **Économie d'énergie**

Le projecteur est également doté d'une fonction d'économie d'énergie qui éteint automatiquement la lampe si aucun signal n'est détecté pendant 20 minutes. Après 10 minutes supplémentaires sans signal, le projecteur <sup>s</sup>'éteint. Si un signal actif est reçu avant que le projecteur ne s'éteigne, l'image s'affiche. Vous devez appuyer sur la touche d'alimentation **Power** pour afficher une image après 30 minutes d'inactivité. Quand l'option d'économie d'énergie est activée, la fonction de protection d'écran (Écran veille) est désactivée. Voir [page](#page-29-0) 29.

# <span id="page-12-1"></span>**Dépannage de l'installation**

Si votre image s'affiche correctement sur l'écran, passez à la section suivante ([page](#page-21-0) 21). Si ce n'est pas le cas, prenez certaines mesures pour corriger

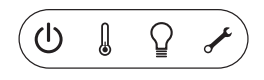

<span id="page-12-2"></span>l'installation. Le panneau d'état situé en haut du projecteur indique l'état de ce dernier et peut vous aider lors du dépannage.

### **Tableau 1 : Comportement et signification des voyants lumineux d'état**

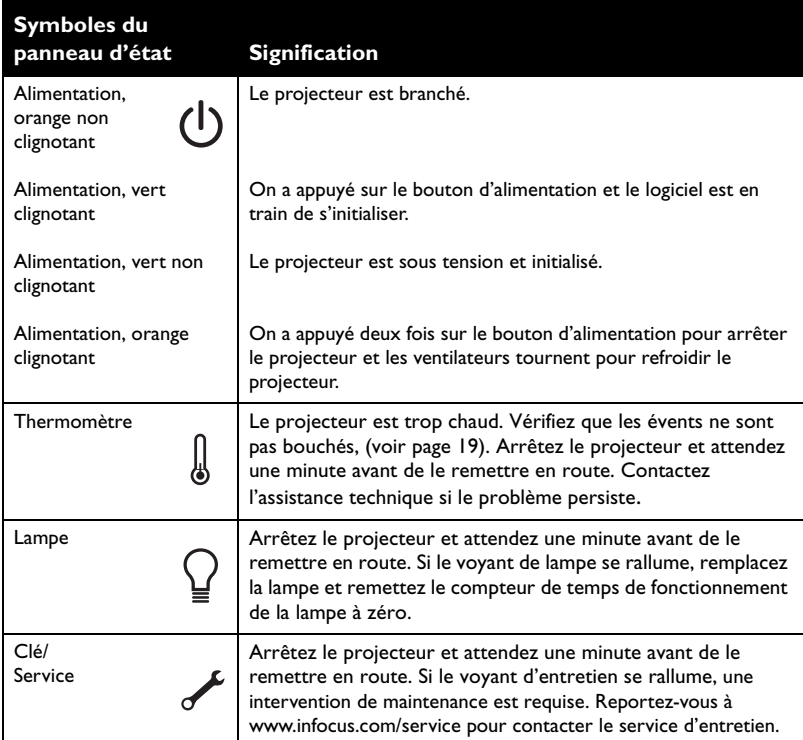

#### <span id="page-13-0"></span>**Dépannage de la source**

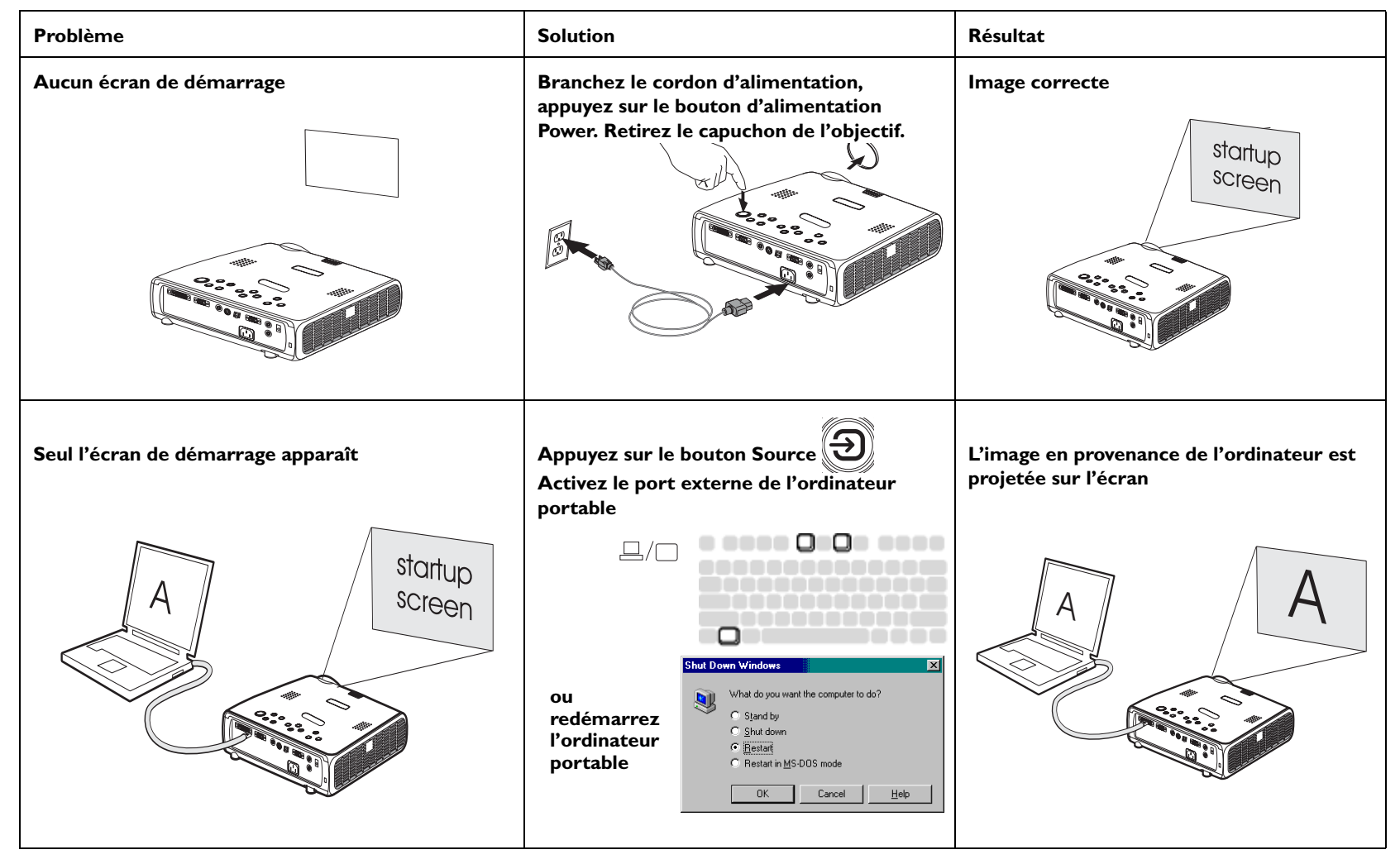

<span id="page-13-1"></span>**13**

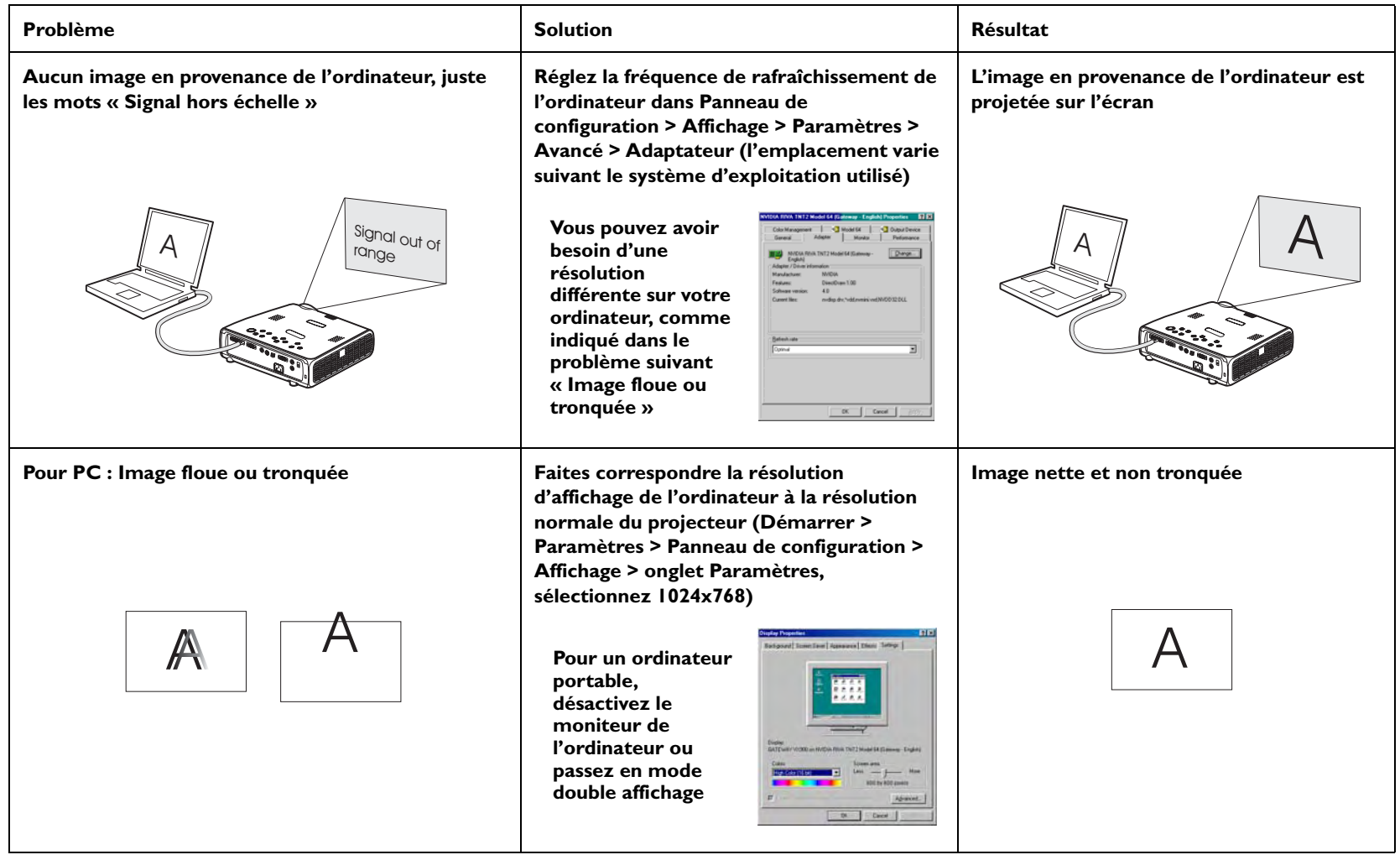

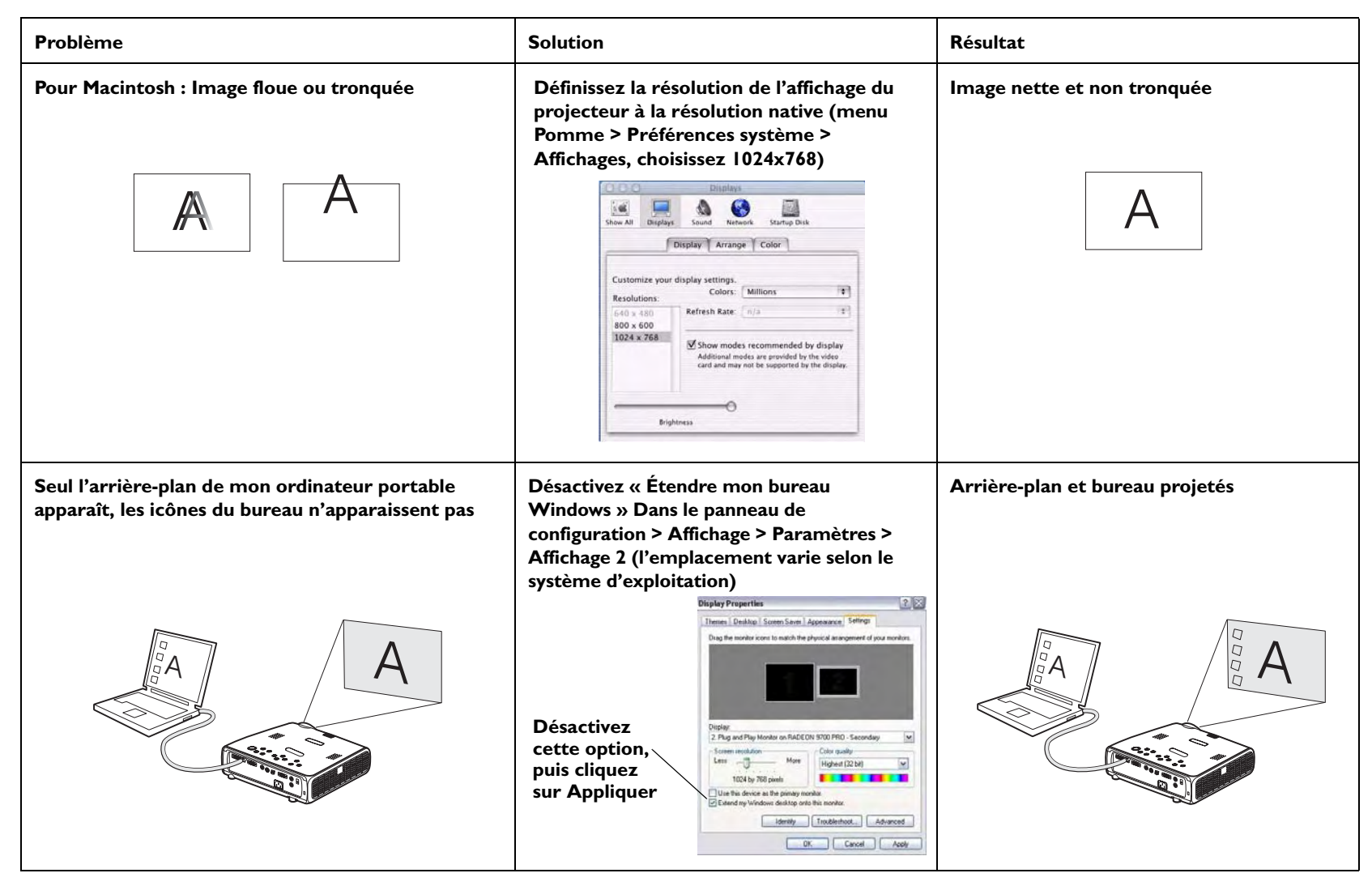

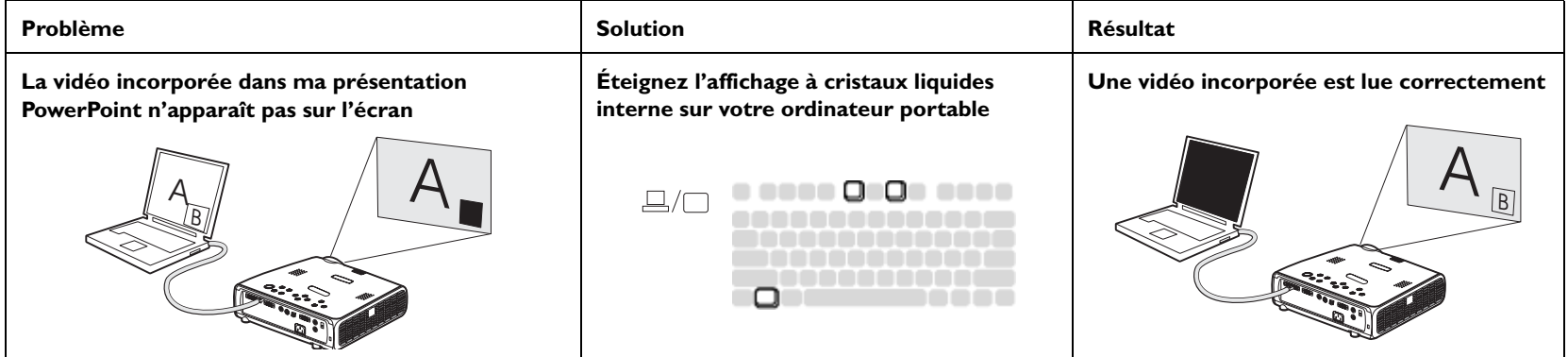

### **Dépannage du projecteur**

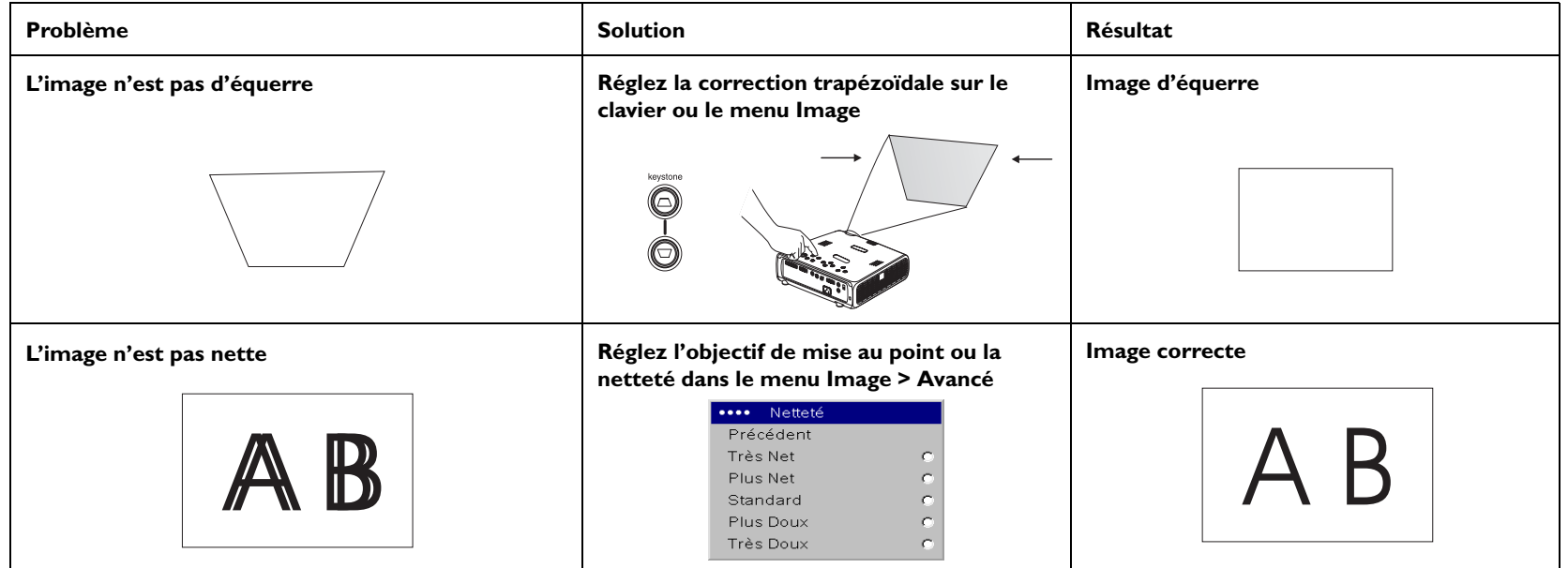

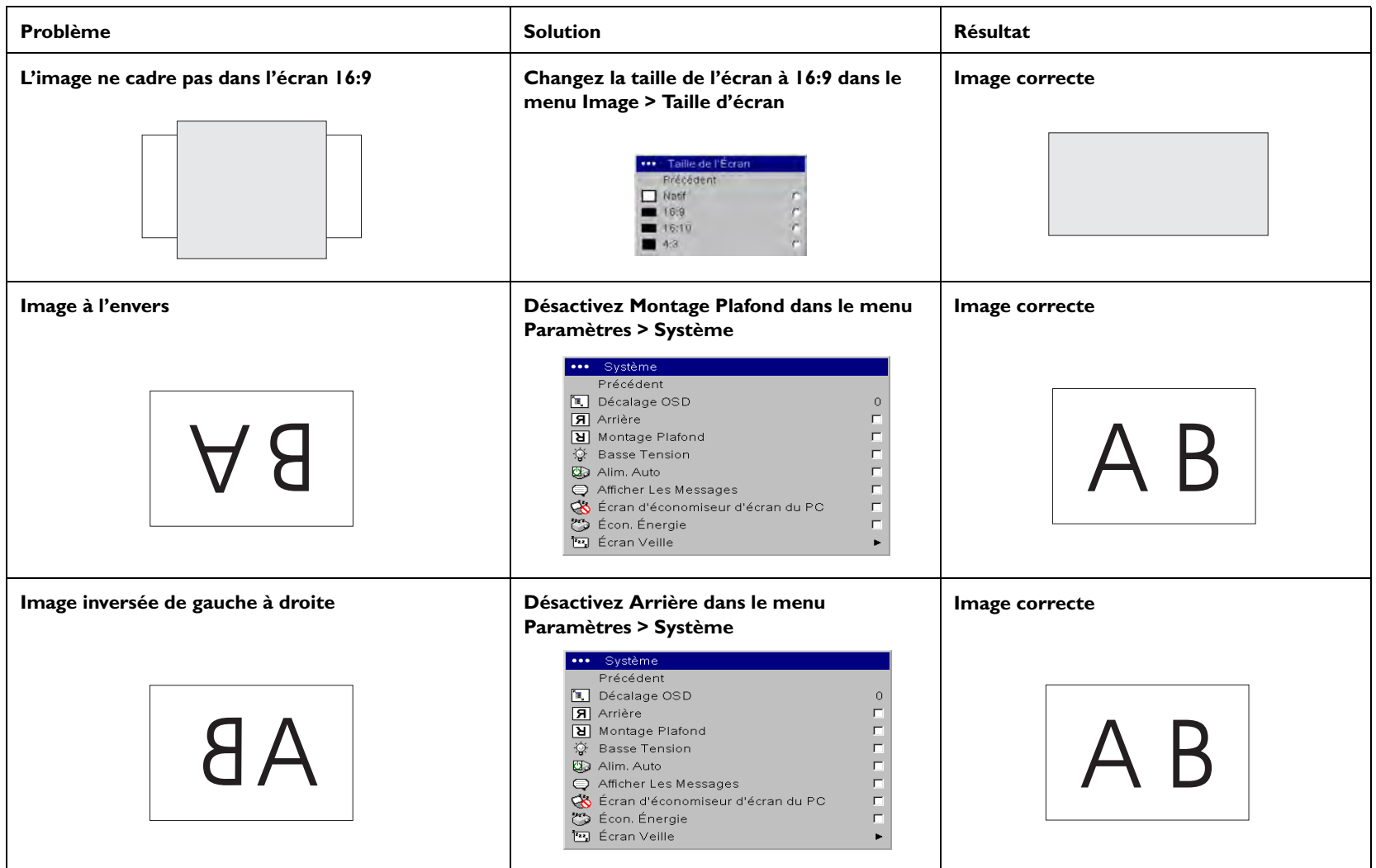

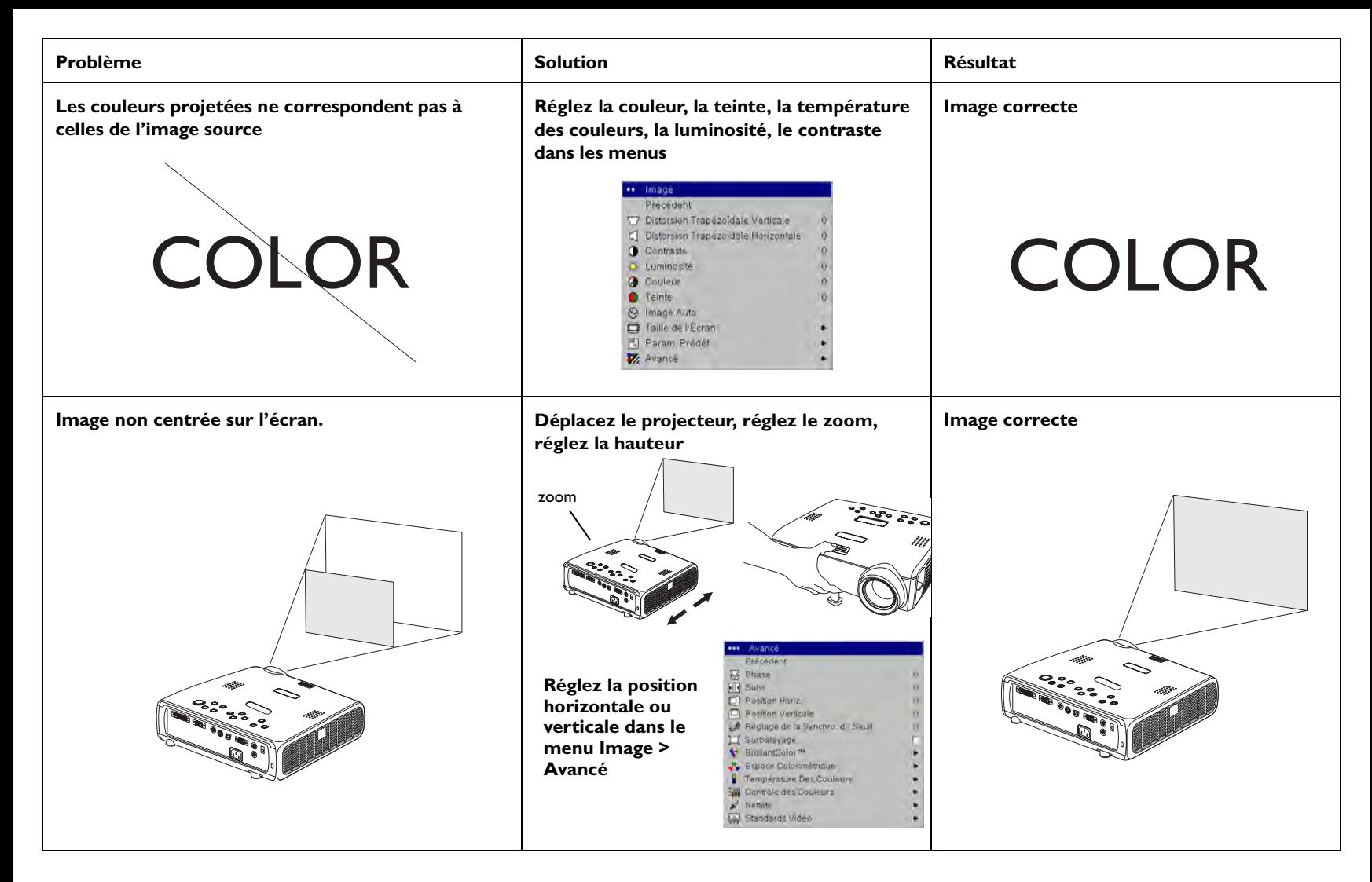

<span id="page-19-0"></span>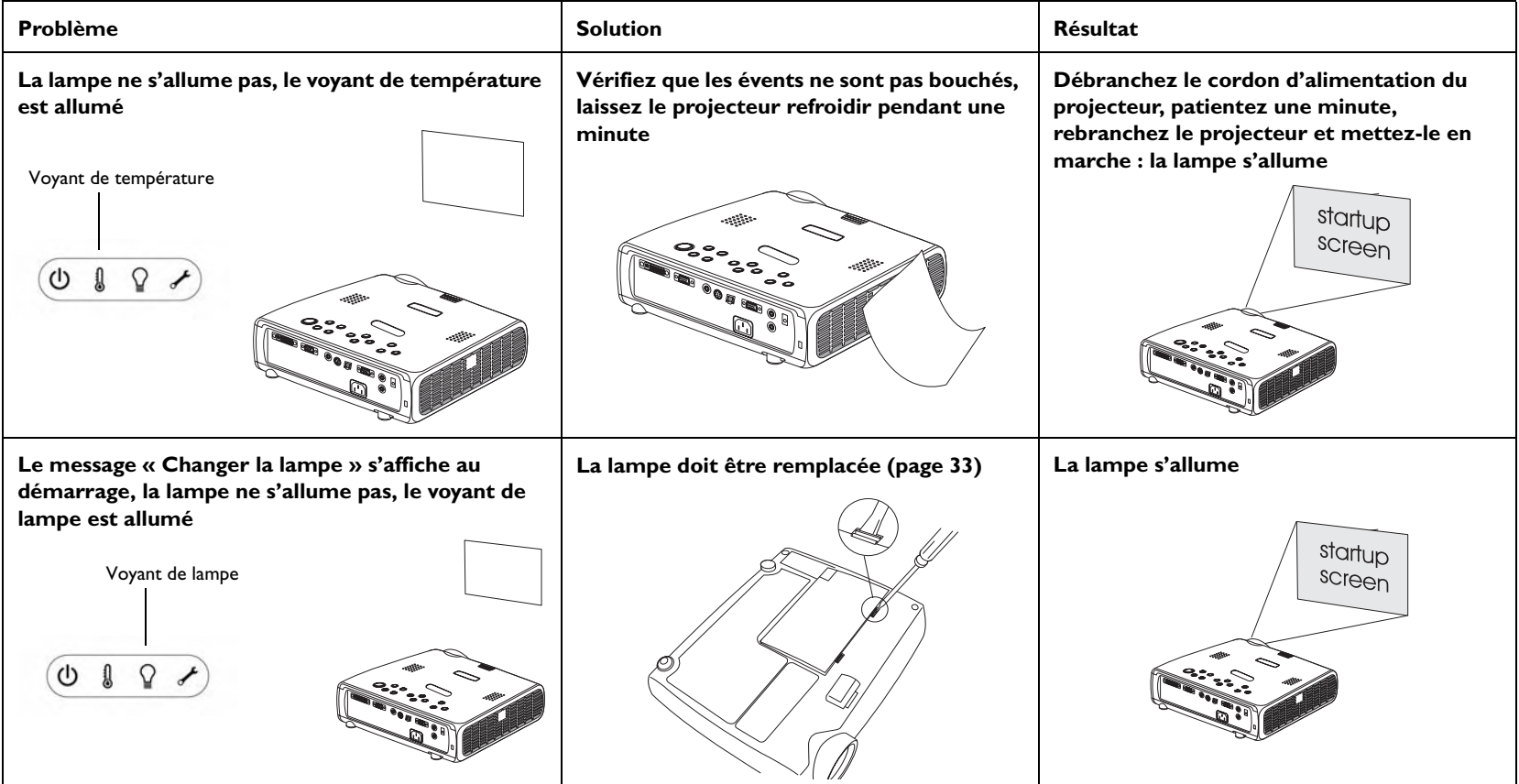

### **Le problème persiste ?**

Si vous avez besoin d'assistance, visitez la section Service and Support (Service et assistance) de notre site Internet ou appelez-nous. L'intérieur de la couverture arrière donne la liste de toutes les adresses Internet pertinentes.

Le projecteur est couvert par une garantie limitée. Un plan de garantie prolongée peut être contracté auprès de votre distributeur. Si vous envoyez le projecteur pour réparation, nous vous recommandons d'expédier l'appareil dans son emballage d'origine ou de le confier à une entreprise de conditionnement qui se chargera d'emballer professionnellement l'appareil pour l'expédition. Veuillez assurer votre envoi à sa valeur totale.

# <span id="page-20-0"></span>**Utilisation des boutons du clavier**

La plupart des boutons sont décrits en détail dans d'autres sections. Voici un aperçu de leurs fonctions :

**Power** (alimentation marche/arrêt) – met le projecteur sous tension ([page](#page-7-0) 7) et hors tension ([page](#page-12-0) 12).

**Menu** – ouvre les menus affichés sur l'écran [\(page](#page-24-0) 24).

**Select** – confirme les choix effectués dans les menus ([page](#page-24-0) 24).

**Flèches haut/bas** – permet de naviguer dans les menus et de définir les paramètres [\(page](#page-24-0) 24).

<span id="page-20-1"></span>**Auto Image** – réinitialise le projecteur sur la source.

**Presets** – fait défiler les paramètres prédéfinis disponibles ([page](#page-26-0) 26).

**Keystone** – règle l'image pour qu'elle soit d'équerre ([page](#page-8-0) 8). Vous pouvez également régler la distorsion trapézoïdale en utilisant les menus. Voir [page](#page-25-1) 25.

**Volume** – règle le son ([page](#page-22-0) 22).

**Source** – change la source active.

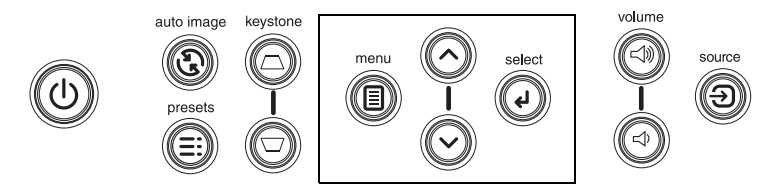

boutons de navigation dans les menus

# <span id="page-21-0"></span>**Utilisation de la télécommande**

La télécommande utilise 2 piles AA fournies. Elles sont faciles à installer : il suffit de faire glisser le couvercle à l'arrière de la télécommande, d'aligner les polarités + et –, de glisser les piles en place et de replacer le couvercle.

**Attention** : Lorsque vous remplacez les piles, n'utilisez que le type de pile fourni avec le projecteur afin de ne pas gravement endommager la télécommande. Mettez les piles au rebut en respectant toutes les réglementations environnementales en vigueur.

Pour utiliser la télécommande, pointez-la vers la face avant du projecteur (et non pas vers l'ordinateur). La plage de fonctionnement optimum est de 4,5 m.

Appuyez sur le bouton **Power** (de marche/arrêt de l'alimentation) pour mettre le projecteur sous tension ou hors tension (voir [page](#page-12-0) 12 pour des informations sur la procédure d'arrêt).

Appuyez sur le bouton **Menu** de la télécommande pour ouvrir le système de menus du projecteur. Utilisez les boutons fléchés pour naviguer, et le bouton **Select** pour sélectionner les fonctions et régler les valeurs dans les menus. Voir [page](#page-24-0) 24 pour plus d'informations sur les menus.

La télécommande possède également un bouton **Source** pour passer d'une source à l'autre.

Si vous branchez la partie USB du câble d'ordinateur M1-D/A ([page](#page-5-2) 5) vous pouvez utiliser les boutons fléchés haut et bas de navigation pour faire avancer les diapositives dans un diaporama PowerPoint.

### **Dépannage de la télécommande**

- • Assurez-vous que les piles sont installées avec la bonne orientation et qu'elles ne sont pas déchargées.
- • Pointez bien la télécommande en direction du projecteur ou de l'écran et non pas vers l'ordinateur, et restez dans le rayon de portée de la télécommande (4,5 m). Pour obtenir les meilleurs résultats, orientez la télécommande vers le projecteur.

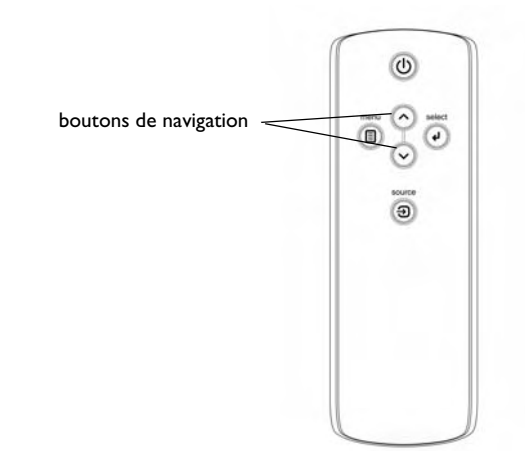

# <span id="page-22-0"></span>**Utilisation de l'audio**

Pour la lecture du son à partir du projecteur, connectez votre source au connecteur **Audio In** (d'entrée audio) sur le projecteur.

Pour régler le volume, utilisez les boutons du clavier.

Pour ajuster l'équilibre ou arrêter le carillon du projecteur, utilisez le menu Audio (voir [page](#page-28-1) 28).

### **Dépannage de l'audio**

En cas d'absence de son, vérifiez les points suivants :

- •Le câble audio est bien branché.
- •Assurez-vous que la mise en sourdine est désactivée.
- • Le volume réglé est suffisant. Réglez le bouton du **Volume** sur le clavier.
- •Réglez la source audio.
- • Si vous êtes en lecture vidéo, assurez-vous que la lecture n'est pas en mode pause.

### **Raccordement à des haut-parleurs externes**

Le projecteur peut être connecté à des haut-parleurs externes ayant leur propre source d'alimentation. Pour ce faire, branchez un câble dans le connecteur **Audio Out** (de sortie audio) du projecteur.

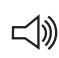

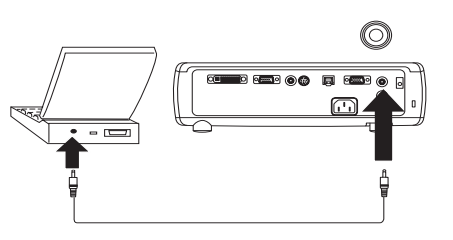

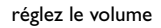

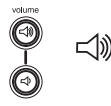

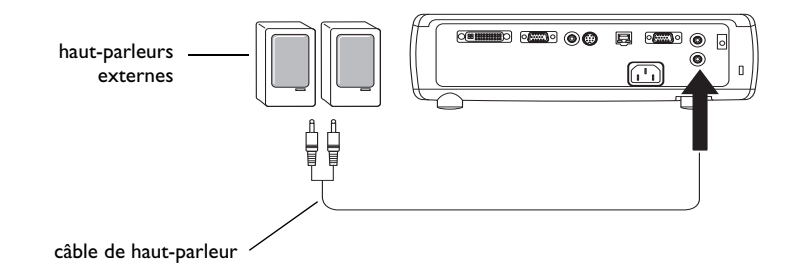

# <span id="page-23-0"></span>**Optimisation des images provenant d'un ordinateur**

Une fois l'ordinateur correctement connecté et l'image en provenance de l'ordinateur affichée sur l'écran, vous pouvez optimiser l'image à l'aide des menus affichés à l'écran. Pour des informations générales sur l'utilisation des menus, voir [page](#page-24-0) 24.

- • Réglez la distorsion trapézoïdale, le contraste ou la luminosité dans le menu Image.
- •Changez la taille de l'écran. Voir [page](#page-25-2) 25 pour des détails.
- • Réglez l'espace colorimétrique, la température ou le contrôle des couleurs dans le menu Avancé.
- • Réglez les options Phase, Suivi, la position horizontale ou verticale dans le menu Avancé.
- • Après avoir optimisé l'image pour une source particulière, vous pouvez enregistrer les réglages en utilisant Param. Prédéf. ce qui permet de rappeler rapidement ces paramètres plus tard. Voir [page](#page-26-0) 26.

# <span id="page-23-1"></span>**Fonctions de présentation**

Plusieurs fonctions facilitent les présentations. En voici un aperçu. Les détails sont donnés dans la section Menu [page](#page-24-0) 24.

- • Le bouton Custom, disponible sur certaines télécommandes, vous permet d'affecter diverses fonctions au bouton. Voir [page](#page-30-0) 30 pour des détails.
- • L'option de menu Logo Démarrage permet de changer l'écran de démarrage par défaut en un écran noir, blanc ou bleu. Voir [page](#page-29-1) 29.
- • Les deux options de menu, Éco. Énergie et Écran veille, arrêtent automatiquement le projecteur après quelques minutes d'inactivité ou d'affichage de l'écran vide. Ces fonctions aident à prolonger la durée de vie de la lampe. Voir [page](#page-29-0) 29.

# <span id="page-23-2"></span>**Optimisation des images vidéo**

Une fois l'appareil vidéo correctement connecté et l'image affichée sur l'écran, vous pouvez optimiser l'image à l'aide des menus affichés à l'écran. Pour des informations générales sur l'utilisation des menus, voir [page](#page-24-0) 24.

- • Réglez la distorsion trapézoïdale, le contraste, la couleur ou la teinte dans le menu Image. Voir [page](#page-25-3) 25.
- • Changer la taille d'écran. La taille de l'écran est définie par le rapport largeur-hauteur de l'image. En général, les écrans de télévision utilisent le rapport 1.33:1, appelé 4:3. HDTV et la plupart des DVD utilisent le rapport 1.78:1 ou 16:9. Choisissez l'option la mieux adaptée à la source d'entrée. Voir [page](#page-25-2) 25.
- • Sélectionnez un paramètre pour la netteté, la température des couleurs ou le standard vidéo. Voir [page](#page-27-0) 27.
- • Réglez les paramètres de contrôle des couleurs ou d'optimisation du blanc. Voir [page](#page-27-1) 27.

# <span id="page-23-3"></span>**Personnalisation du projecteur**

Vous pouvez adapter le projecteur à votre installation et à vos besoins spécifiques Voir [page](#page-28-2) 28 à [page](#page-32-1) 32 pour des détails sur ces fonctions.

- • Pour la projection arrière, activez le mode Arrière dans le menu **Paramètres > Système**.
- • Pour la projection au plafond, activez le mode Montage plafond dans le menu **Paramètres > Système**.
- • Spécifiez la source que le projecteur doit examiner en premier pour choisir la vidéo active au démarrage.
- •Spécifiez la fonction de la touche Custom sur la télécommande en option.
- •Activez et désactivez les messages affichés par le projecteur.
- •Activez les fonctions d'économie d'énergie.
- •Spécifiez les couleurs et les logos de démarrage pour l'écran vide.
- •Spécifiez la langue des menus.
- •Pilotez votre projecteur en utilisant les commandes RS-232. Voir [page](#page-6-0) 6.

# <span id="page-24-0"></span>**Utilisation des menus**

Pour ouvrir les menus, appuyez sur le bouton **Menu** du clavier ou de la télécommande. (Les menus se ferment automatiquement si aucun bouton <sup>n</sup>'est activé dans les 60 secondes.) Le menu principal apparaît. Utilisez les boutons fléchés pour vous déplacer vers le haut ou vers le bas et mettre en surbrillance le sous-menu désiré, et appuyez sur le bouton **Select**.

Pour changer un paramètre de menu, mettez-le en surbrillance et appuyez sur le bouton **Select**, puis ajustez sa valeur à l'aide des flèches haut et bas, sélectionnez une option en utilisant les boutons d'option, ou activez/ désactivez la fonction à l'aide des cases à cocher. Appuyez sur le bouton **Select** pour confirmer vos changements. Utilisez les flèches pour passer à un autre paramètre. Une fois ces ajustements terminés, passez à Quitter et appuyez sur le bouton **Select** pour aller au menu précédent. Vous pouvez appuyer sur le bouton **Menu** à tout moment pour fermer les menus.

Des points apparaissent devant le nom du menu. Le nombre de points indique le niveau du menu, allant de un (le menu principal) à quatre (les menus les plus imbriqués).

Les menus sont regroupés par type d'utilisation :

- •Le menu Image permet les réglages de l'image.
- • Le menu Paramètres permet d'apporter des ajustements d'installation qui ne sont pas souvent effectués.
- • Le menu Infos source affiche un écran d'informations données à titre indicatif seulement sur le projecteur et la source d'image.

Certains éléments de menus peuvent être estompés jusqu'à ce qu'une source particulière soit raccordée. Par exemple, l'option Couleur n'est disponible que pour les sources vidéo et, de ce fait, elle est masquée quand une source ordinateur est active. D'autres éléments de menus apparaissent en grisé quand ils ne sont pas disponibles. Par exemple, l'option Luminosité apparaît en grisé si aucune image n'est active.

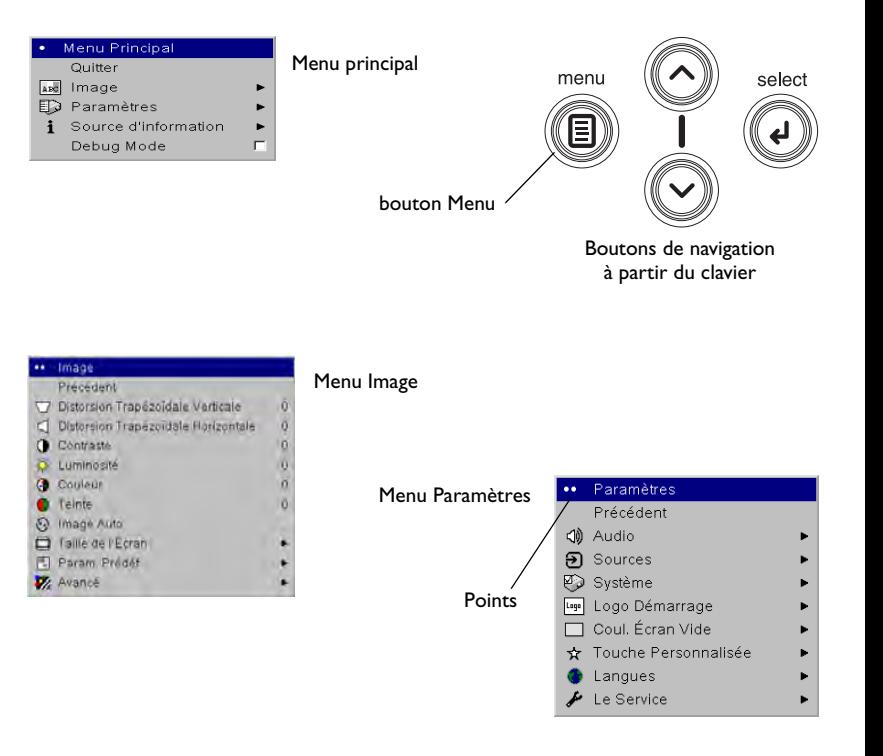

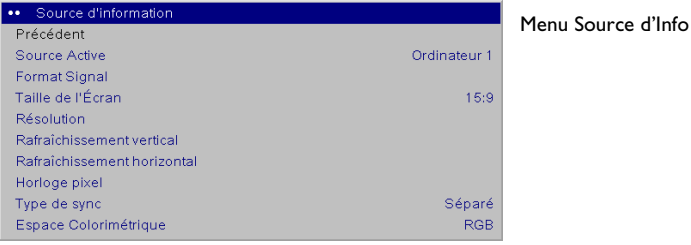

# <span id="page-25-0"></span>**Menu Image**

Pour régler les six paramètres ci-dessous, mettez le paramètre désiré en surbrillance, appuyez sur le bouton **Select**, utilisez les flèches haut et bas pour régler les valeurs et appuyez sur le bouton Select pour confirmer les changements.

<span id="page-25-1"></span>**Distorsion trapézoïdale verticale**: ajuste l'image verticalement pour qu'elle soit rectangulaire. Vous pouvez également régler la distorsion trapézoïdale à partir du clavier.

**Distorsion trapézoïdale horizontale**: règle l'image horizontalement et rend une image plus d'équerre en utilisant une bande d'échelle réglable.

**Contraste** : contrôle la différence entre les parties les plus claires et les plus foncées de l'image et change la quantité de noir et de blanc dans l'image.

<span id="page-25-3"></span>**Luminosité** : change l'intensité de l'image.

**Couleur** : (sources et composants vidéo uniquement) règle une image vidéo du noir et blanc à une complète saturation de la couleur.

**Teinte** : (sources vidéo NTSC uniquement) règle l'équilibre rouge-vert dans l'image.

**Auto Image**: réinitialise le projecteur sur la source.resets the projector to the source.

<span id="page-25-2"></span>**Taille de l'écran** : La taille de l'écran est définie par le rapport largeurhauteur de l'image. En général, les écrans de télévision utilisent le rapport 1.33:1, appelé 4:3. HDTV et la plupart des DVD utilisent le rapport 1.78:1 ou 16:9. La valeur par défaut 4:3 affiche l'entrée redimensionnée vers le haut ou le bas pour remplir la zone d'affichage.

La taille de l'écran est enregistrée pour chaque source.

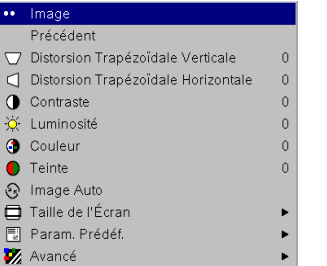

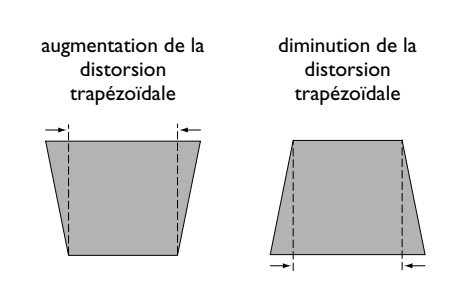

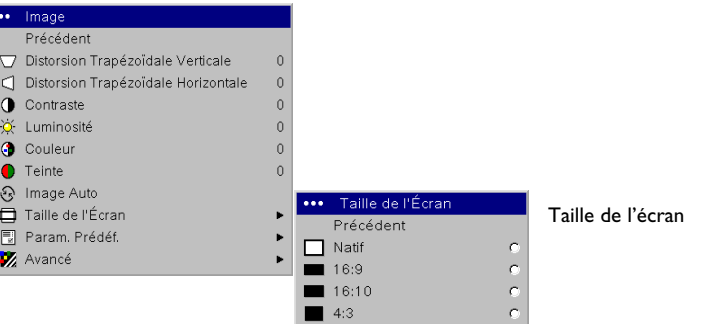

<span id="page-26-0"></span>**Paramètres prédéfinis** : Les paramètres prédéfinis (Param. Prédéf.) optimisent le projecteur pour l'affichage des présentations sur ordinateur, des images de film et des images vidéo. L'entrée film provient généralement d'images saisies par une caméra à pellicule, un film par exemple ; l'entrée vidéo provient généralement d'images sur un appareil vidéo, d'une émission de télévision ou d'un événement sportif par exemple.

Il y a également des paramètres prédéfinis, définissables par l'utilisateur. Pour régler un paramètre prédéfini pour la source en cours, utilisez Enregistrer les paramètres dans le menu Param. Prédéf., puis sélectionnez Enreg. Util. 1 (ou 2 ou 3). Vous pouvez rappeler ultérieurement ces paramètres en sélectionnant Enreg. Util. 1.

Si vous effectuez de nouvelles modifications, l'option Valeurs d'usine désactivées sera automatiquement sélectionnée dans le menu Param. Prédéf. pour indiquer que des changements ont été effectués.

Pour restaurer les paramètres par défaut, choisissez Réglage Usine dans le menu **Paramètres > Service**.

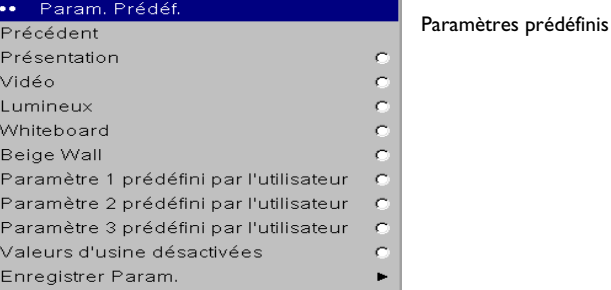

### <span id="page-27-0"></span>**Paramètres avancés**

Les 4 options suivantes s'appliquent seulement aux sources ordinateur et composants.

**Phase** : règle la phase horizontale d'une source ordinateur.

**Suivi** : règle la phase verticale d'une source ordinateur.

**Horizontal / Vertical Position** : règle la position d'une source ordinateur.

**Réglage de la Synchro. du Seuil** : (sources perfectionnées et haute définition seulement) Si le périphérique, par exemple un lecteur DVD, n'est pas synchronisé correctement avec le projecteur, sélectionnez cette option pour faciliter la synchronisation.

**Surbalayage** : élimine le bruit autour de l'image vidéo.

**BrilliantColor™**: produit un spectre des couleurs à l'écran étendu permettant de délivrer une saturation des couleurs améliorée pour les images brillantes et réelles. **Optimisation du blanc** : règle le niveau de blanc traité dans l'image. Cette option augmente la luminosité des blancs qui sont proches de 100 %.

**Espace colorométrique** : cette option s'applique aux sources ordinateur. Elle permet de sélectionner un espace colorimétrique spécialement optimisé pour l'entrée vidéo. Quand l'option Auto est sélectionnée, le projecteur détermine automatiquement le standard à utiliser. Pour choisir une autre valeur, désactivez Auto et choisissez RGB pour les sources ordinateurs. Choisissez REC709 ou REC601 pour les composants sources vidéo.

<span id="page-27-1"></span>**Température des couleurs** : change l'intensité des couleurs. Sélectionnez une valeur dans la liste.

**Contrôle des couleurs** : permet de modifier individuellement chaque couleur. Mettez la couleur désirée en surbrillance, appuyez sur **Select** et utilisez les flèches pour régler la valeur.

**Netteté** : change la netteté aux bords de l'image vidéo. Sélectionnez un paramètre de netteté.

**27**vidéo en choisissant NTSC, PAL ou SECAM dans le menu Standards Vidéo. **Standard vidéo** : (sources vidéo seulement) Quand il est réglé sur Auto, le projecteur essaie de détecter automatiquement le standard vidéo en fonction du signal d'entrée qu'il reçoit. (Les options de standards vidéo peuvent varier selon la région géographique où vous vous trouvez.) Si le projecteur ne parvient pas à détecter le standard correct, les couleurs risquent de ne pas s'afficher correctement, l'image présentant alors un aspect « déchiré ». Si tel est le cas, sélectionnez manuellement un standard

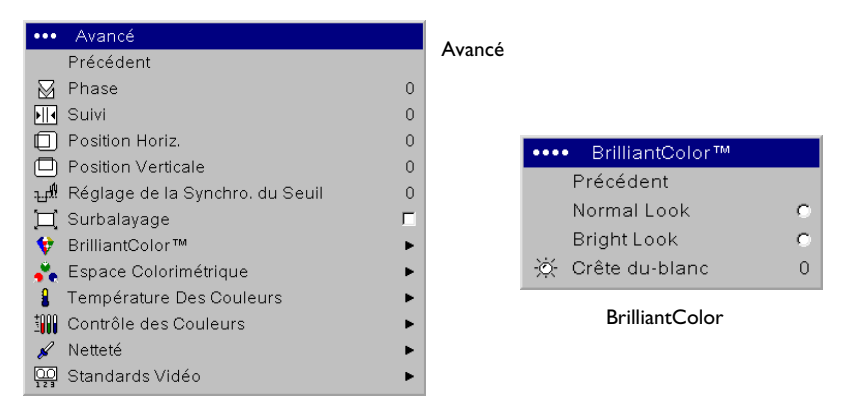

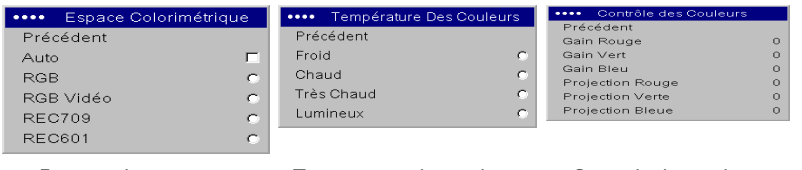

Espace colorimétrique Température des couleurs Contrôle des couleurs

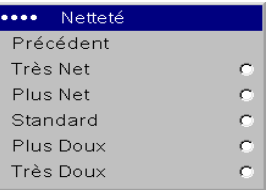

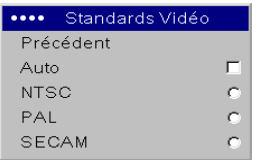

Netteté

Standards vidéo

### <span id="page-28-0"></span>**Menu Paramètres**

<span id="page-28-1"></span>**Audio** : permet les réglages du volume et l'équilibre et l'activation/ désactivation du carillon de démarrage du projecteur.

**Sources** : permet d'affecter une entrée particulière à une touche de source spécifique en utilisant la télécommande en option. Permet également la sélection d'une source de démarrage par défaut et active/désactive Source Auto. **Sources > Sources de Démarrage** : ce paramètre détermine la source que le projecteur doit vérifier en premier pour choisir la vidéo active au démarrage. **Sources > Source Auto** : Quand Source Auto n'est pas cochée, le projecteur passe automatiquement à la source sélectionnée dans Source au démarrage. Si aucune source n'est trouvée, un écran vide s'affiche. Quand l'option Source auto est sélectionnée, la fonction Source activée indique les sources auxquelles le projecteur essaie de se raccorder. Vous pouvez utiliser l'option Source activée pour éliminer certaines sources de cette recherche pour accélérer celle-ci. Par défaut, toutes les cases sont cochées. Désactivez une case pour l'éliminer de la recherche. Quand l'option Source auto n'est pas cochée, le projecteur passe initialement à Vidéo 1, puis passe à la dernière source qui était active source quand le projecteur a été éteint. Pour afficher une autre source, vous devez la sélectionner manuellement en appuyant sur la touche Source sur le bouton de la télécommande ou du clavier. Ceci vous permet de voir en alternance toutes les sources sélectionnées dans le menu Source activée.

**Système > Arrière**: inverse l'image afin que vous puissiez projeter derrière un écran transparent.

<span id="page-28-2"></span>**Montage Plafond** : renverse l'image pour une projection par montage au plafond.

**Alim. Auto** : Quand Alim. Auto est détectée, le projecteur démarre automatiquement après la mise sous tension. Cela permet le contrôle des projecteurs montés au plafond avec un interrupteur d'alimentation mural.

**Basse Tension** : Activez cette option pour réduire la sortie lumineuse de la lampe. Cela réduit également la vitesse du ventilateur et rend le projecteur moins bruyant.

**Afficher Les Messages** : affiche les messages d'état (p.ex., « Recherche » ou « Silence ») dans le coin inférieur gauche de l'écran.

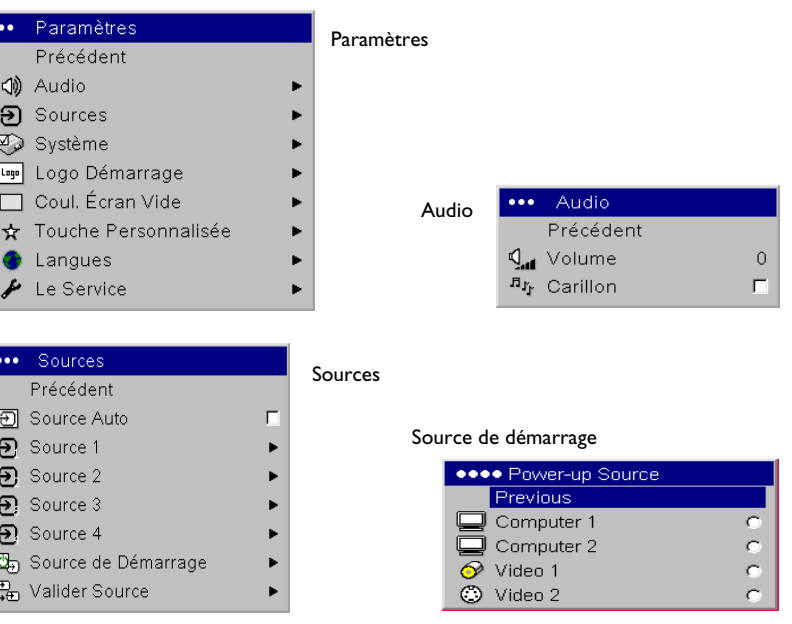

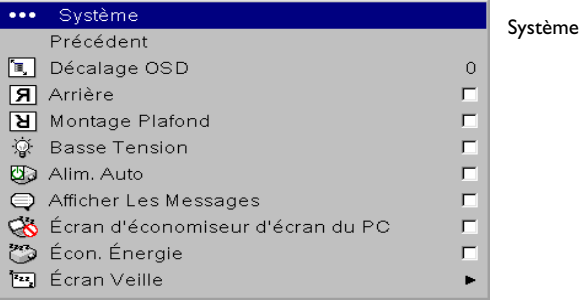

**Écran Veille Désactivé**: Empêche l'ordinateur de passer en mode Écran veille. Cette fonction n'est disponible que si la partie USB du câble de l'ordinateur est branché à votre ordinateur ([page](#page-5-2) 5).

<span id="page-29-0"></span>**Écon. Énergie** : éteint automatiquement la lampe si aucun signal n'a été détecté pendant 20 minutes. Après 10 minutes supplémentaires sans signal, le projecteur s'éteint. Si un signal actif est reçu avant que le projecteur ne <sup>s</sup>'éteigne, l'image s'affiche.

**Écran Veille** : noircit automatiquement l'écran si aucun signal n'est détecté pendant un nombre prédéfini de minutes. L'image revient dès que le système détecte une source active ou que l'on a appuyé sur un bouton de la télécommande ou du clavier. L'option Écran Veille est désactivée quand l'option Écon. Énergie est activée.

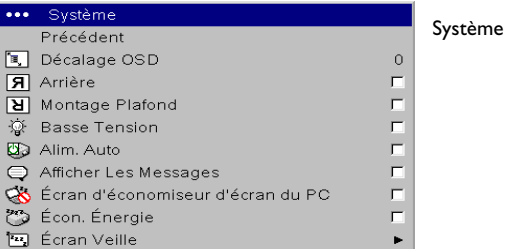

Écran Veille

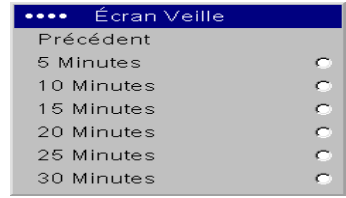

<span id="page-29-1"></span>Logo Démarrage : permet d'afficher un écran vide noir, blanc ou bleu au lieu de l'écran par défaut au démarrage quand aucune source n'est détectée.

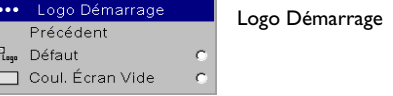

**Coul. Écran Vide** : détermine la couleur à afficher quand aucune source n'est active.

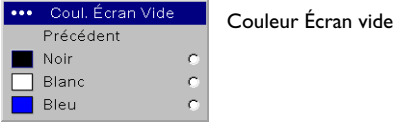

| ..

<span id="page-30-0"></span>**Touche Personnalisée** (utilisé avec la télécommande en option seulement) : permet d'attribuer une fonction différente au bouton **Custom** sur la télécommande pour utiliser l'effet de façon rapide et facile. Un seul effet peut être activé à la fois. Mettez un effet en surbrillance et appuyez sur **Select** pour en choisir un autre. L'effet par défaut est À propos.

- •**Vide** : affiche un écran vide.
- •**Silence** : coupe le son.
- • **Taille de l'Écran** : permet de choisir entre 4:3, 16:9 et Native (voir [page](#page-25-2) 25).
- •**Source** : passe en revue les choix des différentes sources disponibles.
- •**Image Auto** : réinitialise le projecteur à la source ([page](#page-20-1) 20).
- •**Geler** : met l'image projetée en pause.
- • **Source d'information** : l'effet par défaut. Il ouvre une fenêtre contenant des informations sur la source et le projecteur.
- • **Le Service Info** : ouvre une fenêtre contenant des informations sur la source et le projecteur.

**Langues** : permet la sélection de la langue d'affichage des menus et des messages sur l'écran.

**Service**: pour utiliser ces fonctions, mettez-les en surbrillance et appuyez sur **Select**.

**Réglage Usine** : restaure tous les paramètres (à l'exception des paramètres Heures) à leur valeur par défaut après une demande de confirmation.

**Remettre à zéro les heures de la lampe** : remet à zéro le compteur des heures d'utilisation de la lampe dans le menu À propos. N'utilisez cette option qu'après avoir changé la lampe. Une demande de confirmation est affichée.

**Fonction PIN** : voir le chapitre ci-dessous.

**Mire** : vous permet d'afficher des motifs spécifiques pour ajuster l'image. Cette fonction ne marche qu'avec la télécommande en option. Pour afficher une mire, cliquez sur la case Mire, sortez des menus et appuyez sur le bouton **Blank** de la télécommande. Pour sélectionner les motifs, utilisez les flèches haut/bas sur la télécommande ou le clavier. Pour quitter l'option Mire, appuyez à nouveau sur le bouton **Blank**.

**Le Service Info** : fournit des informations sur le projecteur et la lampe. **Code de service** : réservé au personnel de service autorisé.

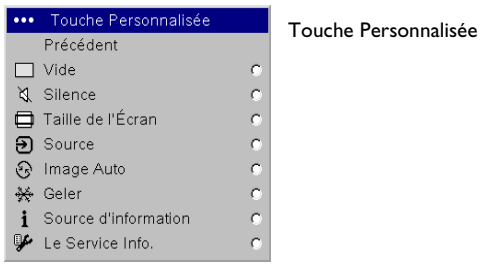

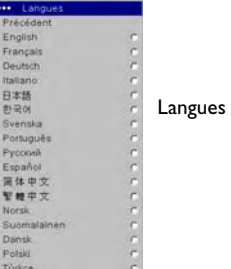

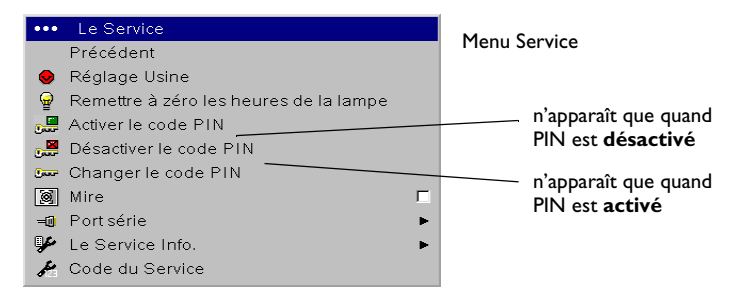

### **Fonction PIN**

La fonction NIP (numéro d'identification personnel, « PIN ») vous permet de protéger votre projecteur avec un mot de passe. Lorsque la fonction PIN est activée, vous devez entrer le PIN avant de pouvoir projeter une image. Pour utiliser cette fonction, vous devez enregistrer votre projecteur à **www.infocus.com/register** et suivre les indications données pour obtenir un PIN par défaut. Le PIN est constitué d'une séquence d'appuis sur 5 boutons de navigation. Les boutons de navigation sont menu, sélectionner, flèche haute et flèche basse. Une fois en possession de ce PIN, sélectionner Activer PIN dans le menu Service. La boîte de dialogue d'entrée du PIN apparaît. Utilisez les boutons de navigation sur la télécommande ou le clavier pour entrer

la séquence correcte. Après avoir appuyé sur le premier bouton, un point apparaît dans l'emplacement du PIN courant et le curseur en surbrillance se déplace d'un cran vers la droite. Lorsque les cinq valeurs ont été entrées correctement, appuyez sur le bouton **Select** de la télécommande ou du clavier pour sélectionner OK. Si le message « PIN incorrect » apparaît, vérifiez le code et entrez-le à nouveau. Si vous vous êtes trompé dans une entrée, vous devez entrer à nouveau les 5 valeurs et appuyer sur le bouton **Select** de façon à accéder au message « PIN incorrect » et rentrer le code.

#### **Pour entrer le PIN au démarrage du projecteur :**

Mettez le projecteur sous tension. La boîte de dialogue d'entrée du PIN apparaît après l'écran de démarrage. Entrez le PIN. Utilisez les boutons de navigation sur la télécommande ou le clavier pour entrer la séquence correcte. Voir la description donnée précédemment pour plus d'instructions. Si vous perdez ou oubliez votre PIN, allez à **www.infocus.com/pin.**

#### **Pour changer le PIN :**

Sélectionner « Changer PIN » dans le menu Service. Entrez le PIN existant. Entrez le nouveau PIN. Vous pouvez naviguer entre OK et Annuler en appuyant sur les boutons flèche haute et flèche basse sur le clavier. Sélectionnez OK ou Annuler en appuyant sur le bouton **Select**. Entrez le nouveau PIN.

### **Pour réinitialiser le PIN à sa valeur par défaut :**

Mettez le projecteur sous tension. Après l'affichage de la boîte de dialogue Entrer le code PIN, appuyez sur le bouton **Select** et maintenez-le enfoncé pendant 10 secondes. Entrer le PIN par défaut pour utiliser le projecteur. Si vous perdez ou oubliez votre PIN, allez à **www.infocus.com/pin**.

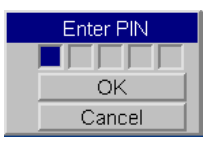

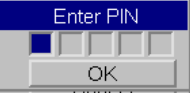

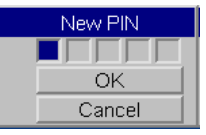

# <span id="page-32-0"></span>**Entretien**

### <span id="page-32-1"></span>**Nettoyage de l'objectif**

**1** Appliquez un produit de nettoyage non abrasif pour lentille d'objectif sur un chiffon doux et sec.

N'utilisez pas trop de produit et ne l'appliquez pas directement sur l'objectif. Les produits de nettoyage abrasifs, les dissolvants et les autres produits chimiques puissants risquent de rayer l'objectif.

**2** Passez doucement le chiffon de nettoyage sur l'objectif en un mouvement circulaire. Si le projecteur n'est pas destiné à être utilisé immédiatement, replacez le capuchon sur l'objectif.

### <span id="page-32-2"></span>**Utilisation du verrou de sécurité**

Le projecteur a un verrou de sécurité destiné au système de verrouillage par câble. Consultez les informations qui accompagnent le verrou pour en avoir le mode d'emploi.

nettoyez l'objectif avec un chiffon doux sec et un agent de nettoyage non abrasif

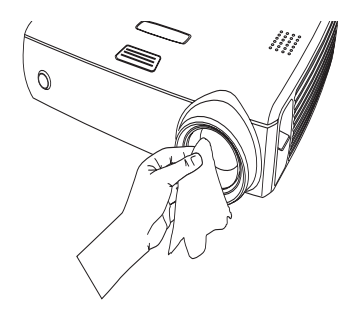

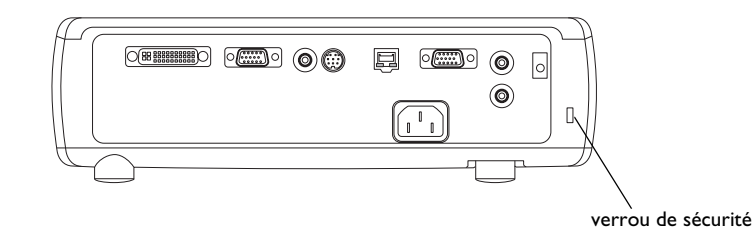

# <span id="page-33-0"></span>**Changement de la lampe de projection**

Le compteur horaire de lampe du menu Infos service compte le nombre d'heures d'utilisation de la lampe. Vingt heures avant la fin de la durée de vie de la lampe, le message « Changer la lampe » s'affiche brièvement à chaque démarrage. Quand la durée de vie de la lampe atteint sa fin, l'icône de l'indicateur de la lampe s'allume en rouge ([page](#page-12-2) 12).

**REMARQUE** : Vous pouvez commander de nouveaux boîtiers de lampe à **www.infocus.com** (dans certaines régions) ou en vous adressant à votre revendeur. Seules les lampes InFocus ont été testées et sont homologées pour l'utilisation dans ce projecteur. InFocus n'est pas responsable du fonctionnement, de la sécurité ou de l'homologation des autres lampes. L'utilisation d'autres lampes constitue une infraction de la garantie du projecteur et annule toutes les marques d'homologation de ce projecteur.

**1** Éteignez le projecteur et débranchez le cordon d'alimentation.

- **2** Patientez 60 minutes pour laisser le projecteur refroidir complètement.
- **3** Renversez le projecteur et retirez le volet de la lampe à l'aide d'un tournevis à lame plate en introduisant la lame du tournevis entre l'espace supérieur du volet et le projecteur et en soulevant le volet sans forcer.
- **4** Desserrez la vis prisonnière sur le module de lampe.

### **AVERTISSEMENTS** :

- • Pour éviter toute brûlure, laissez le projecteur refroidir au moins pendant 60 minutes avant de remplacer la lampe*.*
- • Seules les lampes InFocus ont été testées avec ce projecteur. L'utilisation d'autres lampes peut provoquer une électrocution et un incendie.
- •Débranchez le cordon d'alimentation avant de remplacer la lampe.
- • Ne laissez pas tomber le module de lampe. Le verre peut se briser en éclats et provoquer des blessures*.*
- • Ne touchez pas l'écran de lampe en verre. Les empreintes de doigts peuvent atténuer la netteté de la projection.

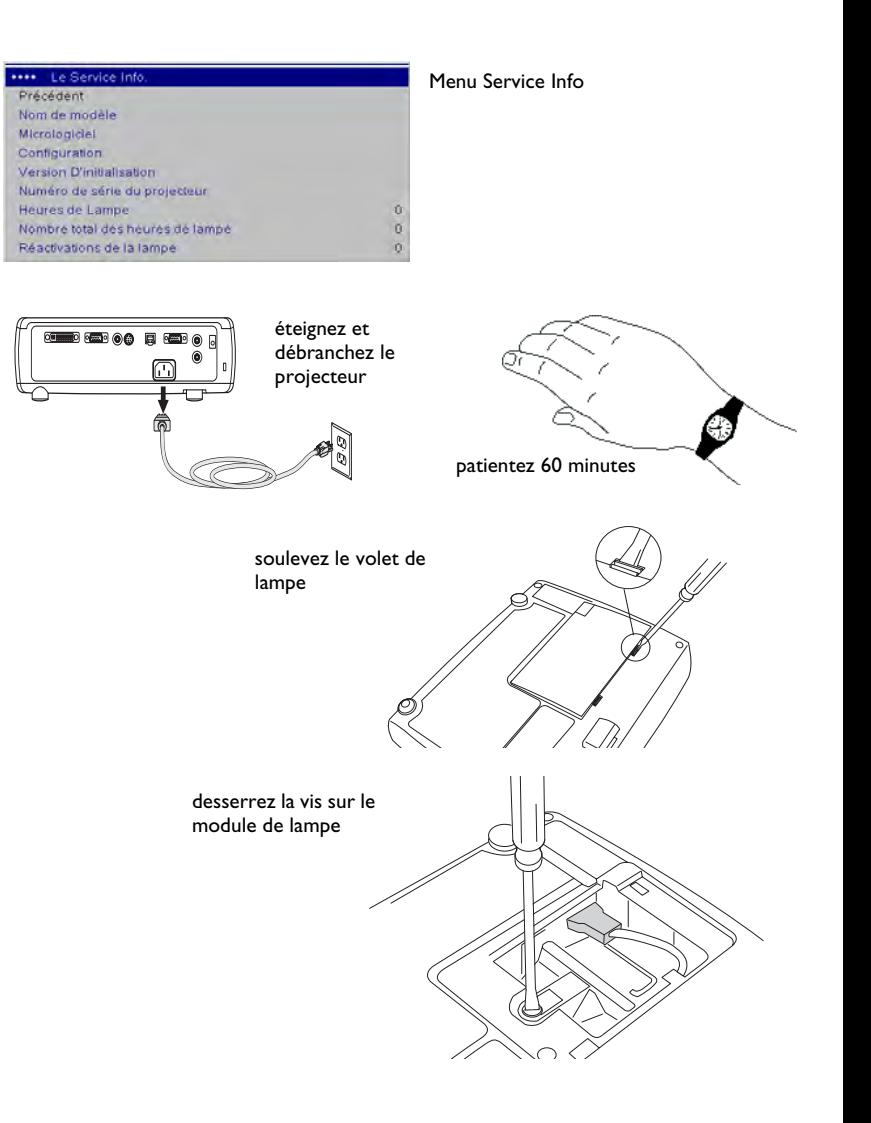

- •Soyez très prudent en retirant le boîtier de la lampe. Dans le cas peu<br>probable d'une rupture, la lampe peut se briser en de multiples éclats<br>de verre. Le module de la lampe est conçu pour recueillir la plupart de<br>ces frag
- **5** Détachez le connecteur de la lampe du projecteur en tirant légèrement sur le connecteur pour le séparer du projecteur.
- **6** Sortez le module de lampe en tenant et soulevant la poignée métallique. Mettez la lampe au rebut en respectant les réglementations relatives à l'environnement.
- **7** Installez le module de lampe neuf en vérifiant son assise. Faites bien attention de ne pas toucher les composants internes du projecteur.
- **8** Enclenchez la poignée métallique dans sa position plate contre le module de lampe.
- **9** Fixez à nouveau le connecteur de lampe au projecteur. Vérifiez que le connecteur est complètement inséré.
- **10** Desserrez la vis sur le module de lampe.
- **11** Replacez le volet de la lampe.
- **12** Branchez le cordon d'alimentation et appuyez sur le bouton **Power** pour mettre en route le projecteur, puis remettez à zéro le compteur de la lampe.

### **Remise à zéro du compteur horaire de la lampe**

Pour remettre à zéro le compteur des heures de fonctionnement de la lampe, appuyez simultanément sur les boutons de réduction du volume et d'augmentation du volume sur le clavier pendant 10 secondes. Pour remettre à zéro le compteur des heures de fonctionnement de la lampe, vous pouvez aussi aller au menu **Paramètres > Service** et sélectionnez **Réactiver Lampe**.

débranchez le connecteur de la lampe

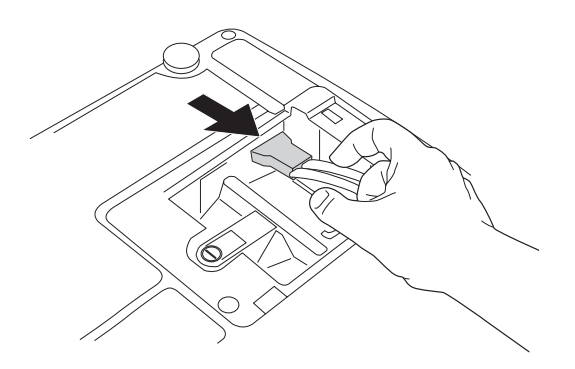

retirer le module en utilisant sa poignée métallique

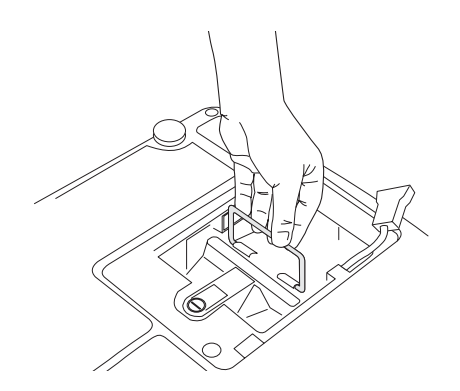

#### ... Le Service Précédent Réglage Usine Remettre à zéro les heures de la lampe Activer le code PIN Désactiver le code PIN Ow Changer le code PIN [6] Mire **B** Port série

#### UP Le Service Info.

#### Code du Service

remettez à zéro le nombre d'heures de la lampe dans le menu Service

### <span id="page-35-0"></span>**Annexe**

### <span id="page-35-1"></span>**Taille de l'image projetée**

#### **Tableau 2 : Tailles des images**

### **Tableau 3 : Tailles des images WXGA**

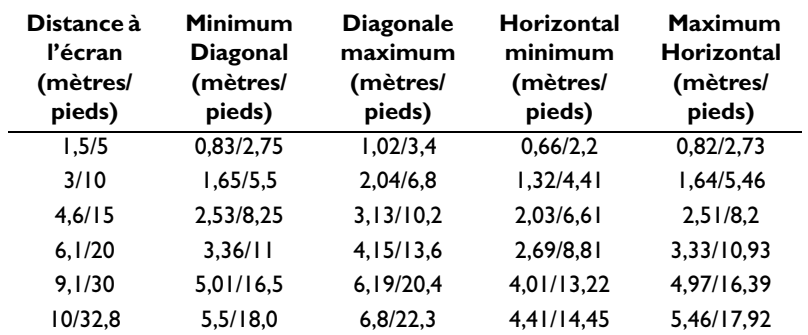

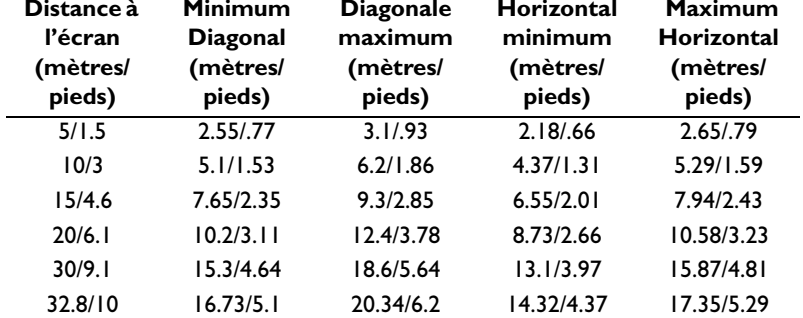

**REMARQUE** : Visitez notre site Internet pour obtenir une calculatrice interactive de taille d'image.